# **STYLISTIC**

FMV- STYLISTIC TB15/B

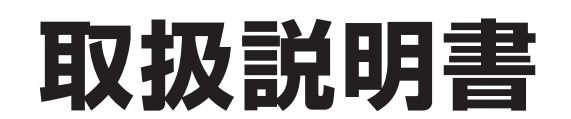

B5FJ-9441-01

このたびは弊社の製品をお買い上げいただき、誠にありがとうございます。

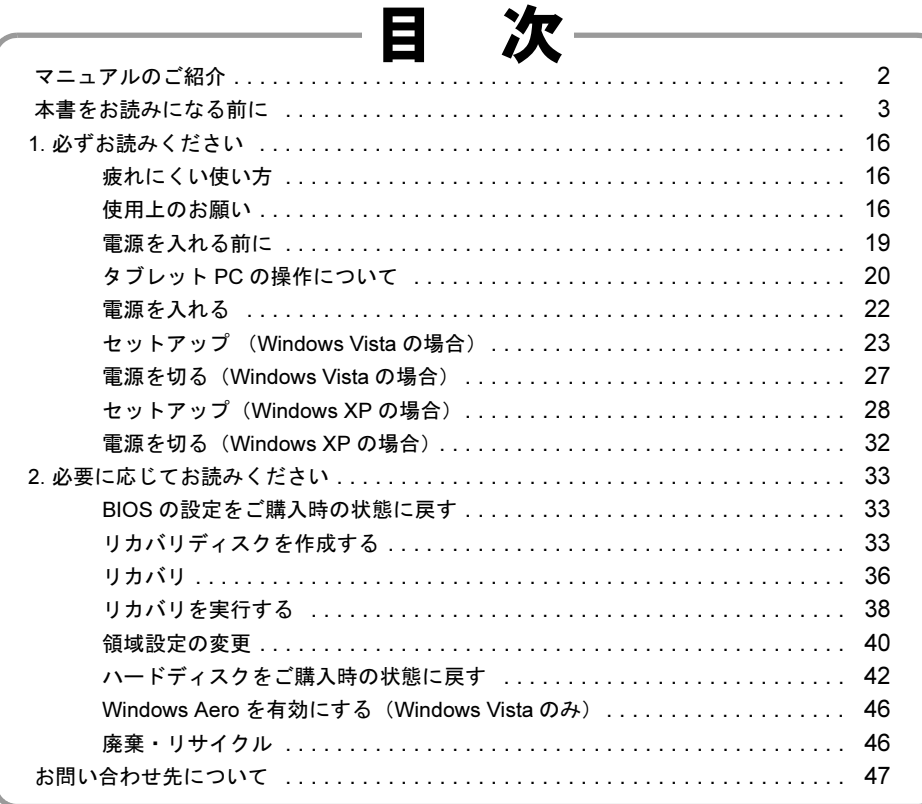

# **SU FU**

<span id="page-1-0"></span>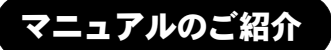

# ●添付の紙マニュアル

○『はじめに添付品を確認してく ださい』

> 添付の機器、マニュアル、ディスク などの一覧です。 ご購入後、すぐに添付品が揃ってい るか確認してください。欠品などが あった場合は、できるだけ早くご購 入元にご連絡ください。

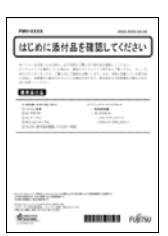

# ○『取扱説明書』(本書)

使用上のご注意、パソコン を使うための準備、ご購入 時の状態に戻す方法などを 説明しています。

**natives** on measurement and contains

en<br>Vervall of FMV-\*\*\*\*\* マニュアル一覧 本体マニュアル  $-88$ 

数品が-06<br>機器の取り付け、ソフトウェア、トラブルシューティ <mark>(20)</mark> マニュアル<br>ンプなどの内容が記載されています。 (5009KB)

取扱説明書<br>パンコン本体に活行されている紙のマニュアルを<br>PDF化、たちめです。まにセットアップ、リカバリ(1982KB)<br>について解説、ています。

についめに活付品を確認してください。<br>パンコン本社に当社で行われている紙のマニュアルを<br>PDF/仕上たものです。<br>PDF/仕上たものです。

詩

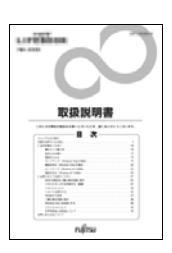

**SCOR** 

 $V = YL2 - F$ 

Baxe-xxxx-01-00

Executive-01-00

●インターネット上のマニュアル

○『FMV マニュアル』

「FMV マニュアル」には、パソコンの使い方について説明したマニュアルが 用意されています。

「FMV マニュアル」は「FMV サポートナビ」からご覧いただけます。

- 1. 画面上の「FMV サポートナビ」アイコンをダブルクリックします。
- 2.「FMV サポートナビ」ウィンドウで「マニュアル」タブを選択します。 3.「実行」をクリックします。

ブラウザが表示されるので、製品カテゴリーから「FMV-STYLISTIC」を選択

し、その後「シリーズ名」、「製品名」の順に選択してご覧ください。

# **POINT**

▶ 次の操作でも、「FMV マニュアル」をご覧いただけます。

日的にあわせてお読みください

- ・「スタート」ボタン→「すべてのプログラム」→「FMV マニュアル」の順にクリックする。
- · 直接 URL (http://www.fmworld.net/biz/fmv/support/fmvmanual/) を入力する。

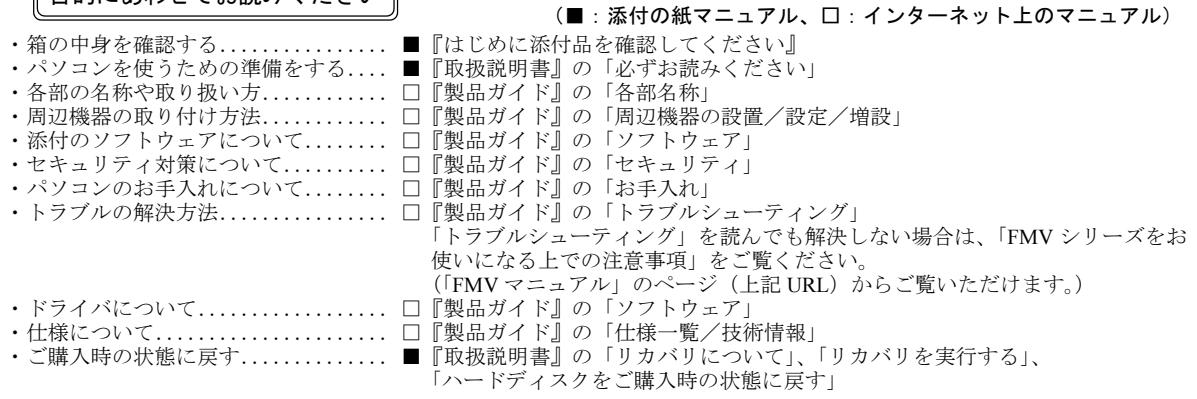

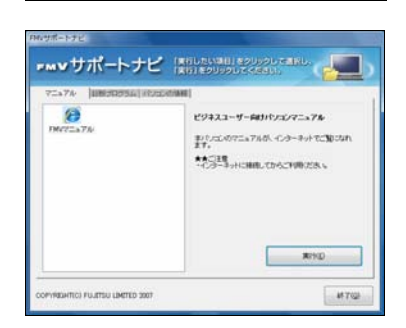

 $\mathcal{R} \Sigma \times \mathcal{P} \mathcal{R}$ 

# <span id="page-2-0"></span>本書をお読みになる前に

# 安全にお使いいただくために

このマニュアルには、本製品を安全に正しくお使いいただくための重要な情報が記載されています。

本製品をお使いになる前に、このマニュアルを熟読してください。特に、「安全上のご注意」をよくお読みになり、理解されたうえで本製品をお使いください。 また、このマニュアルは、本製品の使用中にいつでもご覧になれるよう大切に保管してください。

### 保証書について

- ・ 保証書は、必ず必要事項を記入し、内容をよくお読みください。その後、大切に保管してください。
- 修理を依頼される場合には、必ず保証書をご用意ください。
- ・ 保証期間内に、正常な使用状態で故障した場合は、無料で修理いたします。
- ・ 保証期間内でも、保証書の提示がない場合や、天災あるいは無理な使用による故障の場合などには、有料での修理となります。ご注意ください(詳しく は、保証書をご覧ください)。
- ・ 修理後は、本製品の内容が修理前とは異なり、ご購入時の状態や、何も入っていない状態になっている場合があります。大切なデータは、フロッピーディ スクなどに複写して、保管しておいてください。
- ・ 本製品の補修用性能部品(製品の機能を維持するために必要な部品)の保有期間は、製造終了後 5 年です。

### 使用許諾契約書

富士通株式会社(以下弊社といいます)では、本製品にインストール、もしくは添付されているソフトウェア(以下本ソフトウェアといいます)をご使用 いただく権利をお客様に対して許諾するにあたり、下記「ソフトウェアの使用条件」にご同意いただくことを使用の条件とさせていただいております。 なお、お客様が本ソフトウェアのご使用を開始された時点で、本契約にご同意いただいたものといたしますので、本ソフトウェアをご使用いただく前に必 ず下記「ソフトウェアの使用条件」をお読みいただきますようお願い申し上げます。ただし、本ソフトウェアのうちの一部ソフトウェアに別途の「使用条 件」もしくは「使用許諾契約書」等が添付されている場合は、本契約に優先して適用されますので、ご注意ください。

#### ソフトウェアの使用条件

- 1. 本ソフトウェアの使用および著作権
- お客様は、本ソフトウェアを、日本国内において本製品でのみ使用できます。なお、お客様は本製品のご購入により、本ソフトウェアの使用権のみを 得るものであり、本ソフトウェアの著作権は引き続き弊社または開発元である第三者に帰属するものとします。
- 2. バックアップ
- お客様は、本ソフトウェアにつきまして、1 部の予備用(バックアップ)媒体を作成することができます。
- 3. 本ソフトウェアの別ソフトウェアへの組み込み
- 本ソフトウェアが、別のソフトウェアに組み込んで使用されることを予定した製品である場合には、お客様はマニュアル等記載の要領に従って、本ソ フトウェアの全部または一部を別のソフトウェアに組み込んで使用することができます。
- 4. 複製
	- (1) 本ソフトウェアの複製は、上記「2.」および「3.」の場合に限定されるものとします。 本ソフトウェアが組み込まれた別のソフトウェアについては、マニュアル等で弊社が複製を許諾していない限り、予備用(バックアップ)媒体以 外には複製は行わないでください。 ただし、本ソフトウェアに複製防止処理がほどこしてある場合には、複製できません。
- (2) 前号によりお客様が本ソフトウェアを複製する場合、本ソフトウェアに付されている著作権表示を、変更、削除、隠蔽等しないでください。 5. 第三者への譲渡

お客様が本ソフトウェア(本製品に添付されている媒体、マニュアルならびに予備用バックアップ媒体を含みます)を第三者へ譲渡する場合には、本 いつはハ・エンバーノーストールにはいっかいという。<br>ソフトウェアがインストールされたパソコンとともに本ソフトウェアのすべてを譲渡することとします。なお、お客様は、本製品に添付されている媒 体を本製品とは別に第三者へ譲渡することはできません。

- 6. 改造等
- お客様は、本ソフトウェアを改造したり、あるいは、逆コンパイル、逆アセンブルをともなうリバースエンジニアリングを行うことはできません。 7. 壁紙の使用条件
- 本製品に「FUJITSU」ロゴ入りの壁紙がインストールされている場合、お客様は、その壁紙を改変したり、第三者へ配布することはできません。
- 8. 保証の範囲<br>(1) 弊社 弊社は、本ソフトウェアとマニュアル等との不一致がある場合、本製品をご購入いただいた日から 90 日以内に限り、お申し出をいただければ当 <sub>开止は、インク・フェクセン<br>該不一致の修正に関して弊社が必要と判断した情報を提供いたします</sub> また、本ソフトウェアの記録媒体等に物理的な欠陥(破損等)等がある場合、本製品をご購入いただいた日から 1ヶ月以内に限り、不良品と良品 との交換に応じるものとします。
	- (2) 弊社は、前号に基づき負担する責任以外の、本ソフトウェアの使用または使用不能から生じるいかなる損害(逸失利益、事業の中断、事業情報の 喪失その他の金銭的損害を含みますが、これに限られないものとします)に関しても、一切責任を負いません。たとえ、弊社がそのような損害の 可能性について知らされていた場合も同様とします。
	- (3) 本ソフトウェアに第三者が開発したソフトウェアが含まれている場合においても、第三者が開発したソフトウェアに関する保証は、弊社が行う上 。<br>記(1)の範囲に限られ、開発元である第三者は本ソフトウェアに関する一切の保証を行いません。

9. ハイセイフティ<br>- 本ソフトウェアは、 ·般事務用、パーソナル用、家庭用などの一般的用途を想定したものであり、ハイセイフティ用途での使用を想定して設計・製造 されたものではありません。お客様は、当該ハイセイフティ用途に要する安全性を確保する措置を施すことなく、本ソフトウェアを使用しないものと します。ハイセイフティ用途とは、下記の例のような、極めて高度な安全性が要求され、仮に当該安全性が確保されない場合、直接生命・身体に対す る重大な危険性を伴う用途をいいます。

記 原子力核制御、航空機飛行制御、航空交通管制、大量輸送運行制御、生命維持、兵器発射制御など

富士通株式会社

# データのバックアップについて

本製品に記録されたデータ(基本ソフト、アプリケーションソフトも含む)の保全については、お客様ご自身でバックアップなどの必要な対策を行ってく ださい。また、修理を依頼される場合も、データの保全については保証されませんので、事前にお客様ご自身でバックアップなどの必要な対策を行ってく ださい。 データが失われた場合でも、保証書の記載事項以外は、弊社ではいかなる理由においても、それに伴う損害やデータの保全・修復などの責任を一切負いか ねますのでご了承ください。

# 添付のディスクなどは大切に保管してください

添付品は、お客様ご自身で大切に保管してください 添付品を紛失された場合は、ご提供できないものもありますので、ご了承ください。

# 液晶ディスプレイの特性について

- 以下は、液晶ディスプレイの特性です。これらは故障ではありませんので、あらかじめご了承ください。
- ・ 液晶ディスプレイは非常に精度の高い技術で作られておりますが、画面の一部に点灯しないドットや、常時点灯するドットが存在する場合があります(有 効ドット数の割合は 99.99% 以上です。有効ドット数の割合とは「対応するディスプレイの表示しうる全ドット数のうち、表示可能なドット数の割合」を 示しています)
- ・ 本製品で使用している液晶ディスプレイは、製造工程により、各製品で色合いが異なる場合があります。また、温度変化などで多少の色むらが発生する 提合があります
- ・ 長時間同じ表示を続けると残像となることがあります。残像は、しばらく経つと消えます。この現象を防ぐためには、省電力機能を使用してディスプレ **スペロロンストールの**<br>その電源を切るか、スクリーンセーバーの使用をお勧めします。
- ネーニング・・・・<br>表示する条件によってはムラおよび微少な斑点が目立つことがあります。
- なお、低輝度で長時間連続で使用した場合、早期の部品交換が必要になることがあります。

### 本製品のハイセイフティ用途での使用について

本製品は、一般事務用、パーソナル用、家庭用、通常の産業用などの一般的用途を想定したものであり、ハイセイフティ用途での使用を想定して設計・製 造されたものではありません。

お客様は、当該ハイセイフティ用途に要する安全性を確保する措置を施すことなく、本製品を使用しないでください。

ハイセイフティ用途とは、以下の例のような、極めて高度な安全性が要求され、仮に当該安全性が確保されない場合、直接生命・身体に対する重大な危険 性を伴う用途をいいます

・ 原子力施設における核反応制御、航空機自動飛行制御、航空交通管制、大量輸送システムにおける運行制御、生命維持のための医療用機器、兵器システ ムにおけるミサイル発射制御など

#### 有寿命部品について

- ・ 本製品には、有寿命部品が含まれています。有寿命部品は、使用時間の経過に伴って摩耗、劣化などが進行し、動作が不安定になる場合がありますので、 本製品をより長く安定してお使いいただくためには、一定の期間で交換が必要となります。
- ・ 有寿命部品の交換時期の目安は、使用頻度や使用環境等により異なりますが、1 日約 8 時間のご使用で約 5 年です。なお、この期間はあくまでも目安で あり、この期間内に故障しないことをお約束するものではありません。また、長時間連続使用など、ご使用状態によっては、この目安の期間よりも早期 この、ニーグルボーダントーン。
- ・ 本製品に使用しているアルミ電解コンデンサは、寿命が尽きた状態で使用し続けると、電解液の漏れや枯渇が生じ、異臭の発生や発煙の原因となる場合
- がありますので、早期の交換をお勧めします。 ・ 摩耗や劣化などにより有寿命部品を交換する場合は、保証期間内であっても有料となります。なお、有寿命部品の交換は、当社の定める補修用性能部品 単位での修理による交換となります。
- ・本製品をより長く安定してお使いいただくために、省電力機能の使用をお勧めします。省電力機能については、「FMV マニュアル」にある『製品ガイド』<br>- の「取り扱い」-「スリープ/休止状態(Windows Vista の場合)」、または「スタンバイ/休止状態(Windows XP の場合)」をご覧ください。 また、一定時間お使いにならない場合は電源をお切りください。

<主な有寿命部品一覧>

液晶ディスプレイ、ハードディスクドライブ、フラッシュメモリディスク、フロッピーディスクドライブ、 CD/DVD ドライブ、スマートカードホルダー、キーボード、マウス、AC アダプタ、ファン

#### 消耗品について

- ・ バッテリパックや乾電池などの消耗品は、その性能/機能を維持するために適時交換が必要となります。なお、交換する場合は、保証期間の内外を問わ すお客様ご自身での新品購入ならびに交換となります。
- ・ 一般的にバッテリパックは、300 ~ 500 回の充放電で寿命となります。(温度条件や使用環境によって異なります。)

#### 24 時間以上の連続使用について

・ 本製品は、24 時間以上の連続使用を前提とした設計にはなっておりません。

#### 注 意

- ・ 本製品は、情報処理装置等電波障害自主規制協議会(VCCI)の基準に基づくクラス B 情報技術装置です。本製品は、家庭環境で使用することを目的とし ていますが、本製品がラジオやテレビジョン受信機に近接して使用されると、受信障害を引き起こすことがあります。 本製品は、マニュアルに従って正しい取り扱いをしてください。
- ・ 本製品に接続する LAN ケーブルはシールドされたものでなければなりません。

本製品の使用環境は、温度 5 ~ 35 ℃/湿度 20 ~ 80%RH(動作時)、温度 -10 ~ 60 ℃/湿度 20 ~ 80%RH(非動作時)です(ただし、動作時、非動作時と も結霰しないこと)。

本製品は、国内での使用を前提に作られています。海外での使用につきましては、お客様の責任で行っていただくようお願いいたします。

本製品は日本国内仕様であり、海外での保守サービスおよび技術サポートは行っておりません。

### 無線 LAN(IEEE 802.11a 準拠、IEEE 802.11g 準拠、IEEE 802.11n ドラフト準拠)搭載の場合

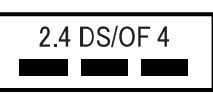

- ・ 上記表示の 2.4GHz 帯を使用している無線設備は、全帯域を使用し、かつ移動体識別装置の帯域を回避可能です。変調方式として DSSS 変調方式および OFDM 変調方式を採用しており、与干渉距離は 40m です。
- 本製品の使用周波数帯では、電子レンジ等の産業・科学・医療用機器のほか工場の製造ライン等で使用されている移動体識別用の構内無線局(免許を要 する無線局)および特定小電力無線局(免許を要しない無線局)が運用されています。
	- (1) 本製品を使用する前に、近くで移動体識別用の構内無線局および特定小電力無線局が運用されていないことを確認してください。
	- (2) 万一、本製品から移動体識別用の構内無線局に対して電波干渉の事例が発生した場合には、速やかに電波の発射を停止した上、下記の連絡先にご 連絡頂き、混信回避のための処置等(例えば、パーティションの設置など)についてご相談してください。
	- (3) その他、本製品から移動体識別用の特定小電力無線局に対して電波干渉の事例が発生した場合など何かお困りのことが起きたときは、次の連絡先 へお問い合わせください

連絡先:「富士通パーソナル製品に関するお問合せ窓口」

- ・ 本製品は、日本国内での無線規格に準拠し、認定を取得しています。日本国内でのみお使いいただけます。また、海外でご使用になると罰せられること があります。
- ・ パソコン本体と通信相手の機器との推奨する最大通信距離は、IEEE 802.11a 準拠では見通し半径 15m 以内、IEEE 802.11b 準拠、IEEE 802.11g 準拠では見 通し半径 25m 以内、IEEE 802.11n ドラフト準拠では見通し半径 50m 以内となります。ただし、無線 LAN の特性上、ご利用になる建物の構造・材質、障 害物となります。ただし、無線 LAN の特性上、ご利用になる建物の構造・材質、障害物、ソフトウェア、設置状況、電波状況等の使用環境により通信距 離は異なります。また、通信速度の低下や通信不能となる場合もありますのであらかじめご了承ください。
- ・ IEEE 802.11g 準拠と IEEE 802.11b 準拠の無線 LAN の混在環境においては、IEEE 802.11g 準拠は IEEE 802.11b 準拠との互換性をとるため、IEEE 802.11g 準 拠本来の性能が出ない場合があります。IEEE 802.11g 準拠本来の性能が必要な場合は、IEEE 802.11g 準拠と IEEE802.11b 準拠を別のネットワークにし、使<br>用しているチャンネルの間隔を 5 チャンネル以上あけてお使いください。
- ・ 本製品に内蔵の無線 LAN を 5.2/5.3GHz 帯でご使用になる場合、電波法の定めにより屋外ではご利用になれません。
- ・ 航空機内の使用は、事前に各航空会社へご確認ください。

### Bluetooth® ワイヤレステクノロジー搭載の場合

2.4 FH1

- 上記表示の 2.4GHz 帯を使用している無線設備は、全帯域を使用し、かつ移動体識別装置の帯域を回避不可です。変調方式として FH-SS 変調方式を採用 しており、与干渉距離は 10m です。
- 本製品の使用周波数帯では、電子レンジ等の産業・科学・医療用機器のほか工場の製造ライン等で使用されている移動体識別用の構内無線局(免許を要 - スポートのバルの<br>- アンディング・コード・コード - コード・コン・ハード - ニットル ニットスト
	- (1) 本製品を使用する前に、近くで移動体識別用の構内無線局および特定小電力無線局が運用されていないことを確認してください。
- (2) 万一、本製品から移動体識別用の構内無線局に対して電波干渉の事例が発生した場合には、速やかに電波の発射を停止した上、下記の連絡先にご 連絡頂き、混信回避のための処置等(例えば、パーティションの設置など)についてご相談してください。
- (3) その他、本製品から移動体識別用の特定小電力無線局に対して電波干渉の事例が発生した場合など何かお困りのことが起きたときは、次の連絡先 へお問い合わせください。
- 連絡先:「富士通パーソナル製品に関するお問合せ窓口」
- ・ 本製品は、日本国内での無線規格に準拠し、認定を取得しています。日本国内でのみお使いいただけます。また、海外でご使用になると罰せられること があります。
- ・ パソコン本体と通信相手の機器との推奨する最大通信距離は、見通し半径 10m 以内(出力 Class2 の最大値)です。 ただし、Bluetooth ワイヤレステクノロジーの特性上、ご利用になる建物の構造・材質、障害物、ソフトウェア、設置状況、電波状況等の使用環境により たたし、Bitcoloumフィー・シンファーン(Sitcher)、コンパー。Sitcher Sitcher)、<br>通信距離は異なります。また、通信速度の低下や通信不能となる場合もありますのであらかじめご了承ください。 ・ 航空機内の使用は、事前に各航空会社へご確認ください。

本製品には、"外国為替及び外国貿易法"に基づく特定貨物が含まれています。したがって、本製品を輸出する場合には、同法に基づく許可が必要となる場 合があります。

本パソコンは電気・電子機器の特定の化学物質<鉛、六価クロム、水銀、カドミウム、ポリブロモビフェニル、ポリブロモジフェニルエーテルの6物質>の 含有表示を規定するJIS規格「J-Moss」において、化学物質の含有率が基準値以下であることを示す「グリーンマーク(非含有マーク)」に対応しています。 本パソコンにおける特定の化学物質(6物質)の詳細含有情報は、下記URLをご覧ください。 <http://www.fmworld.net/biz/fmv/jmoss/>

本製品の構成部品(プリント基板、CD/DVD ドライブ、ハードディスク、液晶ディスプレイなど)には、微量の重金属(鉛、クロム、水銀)や化学物質(ア ンチモン、シアン)が含有されています。

本製品は、社団法人電子情報技術産業協会の定めたパーソナルコンピュータの瞬時電圧低下対策規格を満足しております。しかし、本規格の基準を上回る 瞬時電圧低下に対しては、不都合が生じることがあります また、バッテリ残量が不充分な場合、バッテリ未搭載で AC アダプタを使用している場合は、規定の耐力がないため不都合が生じることがあります。

当社は、国際エネルギースタープログラムの参加事業者として本製品が国際エネルギースタープログラムの対象製品に関する基準を満たしてい ると判断します。

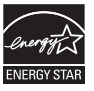

# 本書の表記

### ■電源プラグとコンセント形状の表記について

本パソコンに添付されている電源ケーブルの電源プラグは「平行 2 極プラグ」です。本書では「電源プラ グ」と表記しています。

接続先のコンセントには「平行 2 極プラグ (125V15A) 用コンセント」をご利用ください。本書では「コ ンセント」と表記しています。

# ■本文中の記号

本文中に記載されている記号には、次のような意味があります。

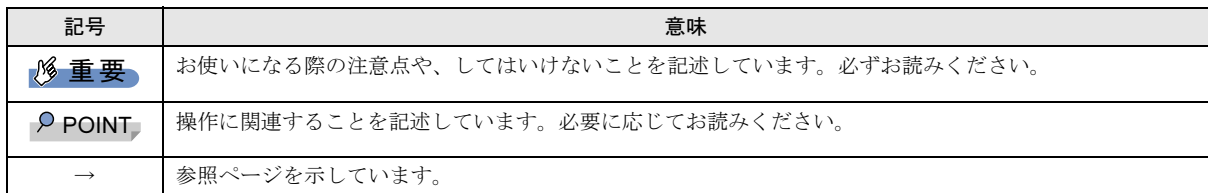

้๗

### ■キーの表記と操作方法

本文中のキーの表記は、キーボードに書かれているすべての文字を記述するのではなく、説明に必要な文字を次のように記述 しています。

### 例:【Ctrl】キー、【Enter】キー、【→】キーなど

また、複数のキーを同時に押す場合には、次のように「+」でつないで表記しています。

**例:【Ctrl】+【F3】キー、【Shift】+【↑】キーなど** 

#### ■ペンの操作について

ペンで軽く画面を 1 回触れることをタップと表記しています。ペン操作については、「FMV マニュアル」にある『製品ガイド』 をご覧ください。

### ■連続する操作の表記

本文中の操作手順において、連続する操作手順を、「→」でつなげて記述しています。

例:「スタート」ボタン→「すべてのプログラム」→「FMV マニュアル」の順にクリックします。

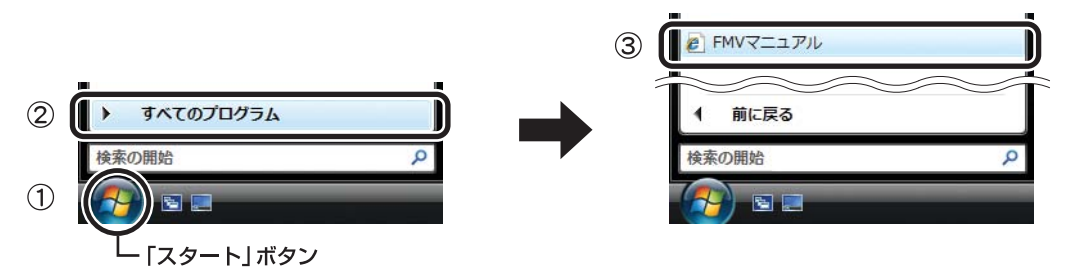

#### (画面は Windows Vista の例です)

①「スタート」ボタンをクリックし、②「すべてのプログラム」をポイントし、③「FMV マニュアル」をクリックする 操作を表しています。

#### ■画面例およびイラストについて

画面およびイラストは一例です。お使いの機種やモデルによって、実際に表示される画面やイラスト、およびファイル名など が異なることがあります。また、イラストは説明の都合上、本来接続されているケーブル類を省略していることがあります。

### ■CD や DVD の使用について

本文中の操作手順において、CD や DVD を使用することがあります。

操作に必要なドライブが搭載されていないモデルをお使いの場合は、必要に応じて別売の周辺機器を用意してください。使用で きる周辺機器については、富士通製品情報ページ内にある FMV-STYLISTIC の「システム構成図」([http://www.fmworld.net/biz/fmv/](http://www.fmworld.net/biz/fmv/product/syskou/) [product/syskou/](http://www.fmworld.net/biz/fmv/product/syskou/))をご覧ください。

また、周辺機器の使用方法については、周辺機器のマニュアルをご覧ください。

# ■本書に記載している仕様とお使いの機種との相違について

本文中の説明は、標準仕様に基づいて記載しています。

ご購入時にカスタムメイドで仕様を変更した機種の場合は、本文中の説明がお使いの機種の仕様と異なる場合があります。あ らかじめご了承ください。

なお、本文内において、機種やOS別の書き分けがある箇所については、お使いの機種の情報をお読みください。

### ■製品の呼び方

本文中の製品名称を、次のように略して表記します。

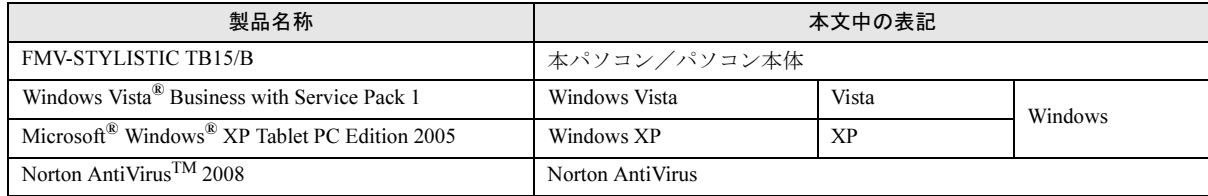

### ■モデルの表記

本文中では、モデル名を次のように表記します。

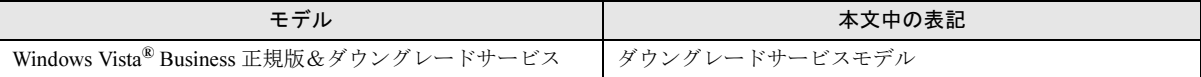

### ■お問い合わせ先/URL

本文中に記載されているお問い合わせ先や URL は 2008 年 8 月現在のものです。変更されている場合は、「富士通パーソナル製 品に関するお問合せ窓口」へお問い合わせください(→[「お問い合わせ先について」](#page-46-0))。

# 警告ラベル/注意ラベル

本製品には警告ラベルおよび注意ラベルが貼ってあります。 警告ラベルや注意ラベルは、絶対にはがしたり、汚したりしないでください。

# ユーザー登録について

本製品のユーザー登録は、富士通製品情報ページ (<http://www.fmworld.net/biz/>) から行うことができます。

# 商標および著作権について

Microsoft、Windows、Windows Vista、Windows Aero は、米国 Microsoft Corporation の米国およびその他の国における登録商標または商標です。 Bluetooth® は、Bluetooth SIG の商標であり、弊社へライセンスされています。 FeliCa は、ソニー株式会社の登録商標です。 FeliCa は、ソニー株式会社が開発した非接触 IC カードの技術方式です。 ExpressCardTM、ExpressCardTM ロゴは、Personal Computer Memory Card International Association(PCMCIA) の商標で、富士通へライセンスさ れています。 その他の各製品名は、各社の商標、または登録商標です。 その他の各製品は、各社の著作物です。

Copyright FUJITSU LIMITED 2008

# 警告表示について

このマニュアルでは、いろいろな絵表示を使っています。 これは本製品を安全に正しくお使いいただき、あなたや他 の人々に加えられるおそれのある危害や損害を、未然に防 止するための目印となるものです。その表示と意味は次の ようになっています。内容をよくご理解のうえ、お読みく ださい。

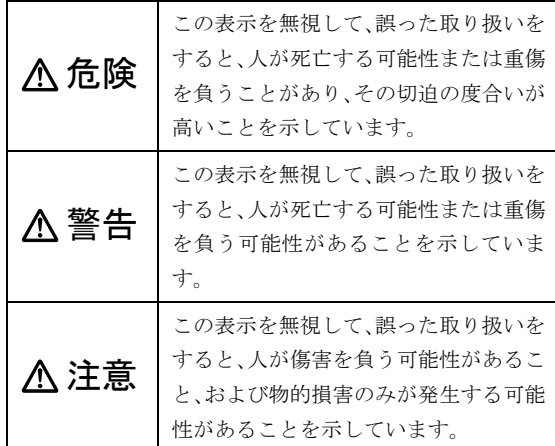

また、危害や損害の内容がどのようなものかを示すため に、上記の絵表示と同時に次の記号を使っています。

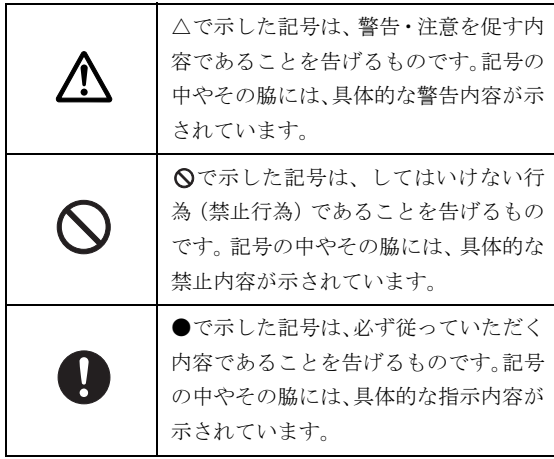

# 安全上のご注意

本製品を安全に正しくお使いいただくための重要な情報 が記載されています。本製品をお使いになる前に、必ずお 読みになり、正しく安全に、大切に取り扱ってください。 また、本製品をお使いになるときは、マニュアルをよくお 読みになり、正しくお使いください。

# ■バッテリパック/乾電池

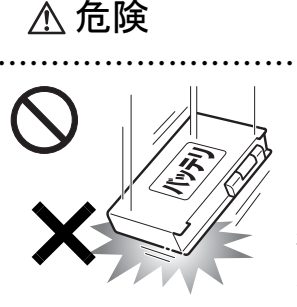

バッテリパックや乾電池(乾 電池を使用する機種のみ)に は以下のことをしないでく ださい。 破裂・液漏れ・火災・けが・ 周囲を汚す原因となります。

● ● ● ● ● ● ● ● ● ● ● ● ● ● ● ● ● ● ● ● ● ● ● ● ● ● ● ● ● ● ● ● ● ● ● ● ● ● ● ● ● ● ● ● ● ● ● ● ● ● ● ● ● ●

- ・ 指定された充電方法以外で充電する
- ・ 分解や改造
- ・ 加熱したり、火の中に入れたりする
- ・ 熱器具に近づける
- ・ 火のそばや炎天下などで充電したり、放置したりする
- ・ 落としたり、ぶつけたり、大きな衝撃を与える
- ・ 先の尖ったもので力を加える、強い圧力を加える
- ・ ショートさせる
- ・ 端子部分を濡らしたり、水の中に入れる
- ・ 金属製のネックレスやヘアピンなどといっしょに携帯、 保管する
- ・ 乾電池を充電する
- ・ 乾電池をハンダ付けする

特に、バッテリパックは、落下などの衝撃による内部の電 池や回路基板の損傷によって、発熱、発火、破裂に至るこ とがあります。

バッテリパックに衝撃を与えた場合、あるいは外観にあき らかな変形や破損が見られる場合には、使用をやめてくだ さい。

● ● ● ● ● ● ● ● ● ● ● ● ● ● ● ● ● ● ● ● ● ● ● ● ● ● ● ● ● ● ● ● ● ● ● ● ● ● ● ● ● ● ● ● ● ● ● ● ● ● ● ● ● ●

必ず本製品に添付のバッテリパックを使用して ください。寿命などでバッテリパックを交換す る場合は、必ず指定品を使用してください。

指定以外のバッテリパックは、電圧や端子の極性が異なっ ていることがあるため、火災・破裂・発熱のおそれがあり ます。

● ● ● ● ● ● ● ● ● ● ● ● ● ● ● ● ● ● ● ● ● ● ● ● ● ● ● ● ● ● ● ● ● ● ● ● ● ● ● ● ● ● ● ● ● ● ● ● ● ● ● ● ● ●

警告

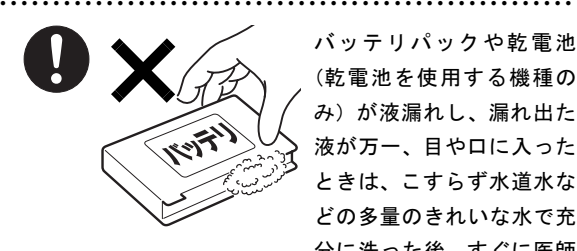

バッテリパックや乾電池 (乾電池を使用する機種の み)が液漏れし、漏れ出た 液が万一、目や口に入った ときは、こすらず水道水な どの多量のきれいな水で充 分に洗った後、すぐに医師 の治療を受けてください。

失明など障害の原因となります。

液が皮膚や衣類に付着したときは、ただちに水でよく洗い 流してください。

● ● ● ● ● ● ● ● ● ● ● ● ● ● ● ● ● ● ● ● ● ● ● ● ● ● ● ● ● ● ● ● ● ● ● ● ● ● ● ● ● ● ● ● ● ● ● ● ● ● ● ● ● ●

皮膚に障害を起こす原因となります。

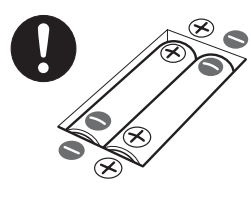

乾電池を機器に入れる場合は、 + ( プラス ) と- ( マイナス ) の 向きに注意し、表示どおりに入 れてください。 間違えると電池の破裂・液漏 れ・発火の原因となります。 (乾電池を使用する機種のみ)

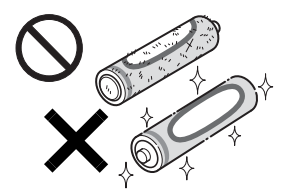

指定以外の乾電池は使用しな いでください。また、新しい 乾電池と古い乾電池を混ぜて 使用しないでください。 電池の破裂、液漏れにより、火 災、けがや周囲を汚損する原 因となることがあります。 (乾電池を使用する機種のみ)

● ● ● ● ● ● ● ● ● ● ● ● ● ● ● ● ● ● ● ● ● ● ● ● ● ● ● ● ● ● ● ● ● ● ● ● ● ● ● ● ● ● ● ● ● ● ● ● ● ● ● ● ● ●

注意

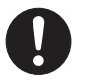

バッテリ稼働時間が短くなった場合には、純正 の新しいバッテリパックと交換してください。

バッテリパックは消耗品です。稼働時間が短く なったバッテリパックでは、内部に使用されている電池の 消耗度合いにバラツキが発生している可能性があり、その まま使用し続けると、障害が発生することがあります。

● ● ● ● ● ● ● ● ● ● ● ● ● ● ● ● ● ● ● ● ● ● ● ● ● ● ● ● ● ● ● ● ● ● ● ● ● ● ● ● ● ● ● ● ● ● ● ● ● ● ● ● ● ●

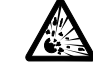

バッテリパックの廃棄については、マニュアル の説明に従ってください。

本製品は「廃棄物の処理及び清掃に関する法律」 の規制を受けます。

● ● ● ● ● ● ● ● ● ● ● ● ● ● ● ● ● ● ● ● ● ● ● ● ● ● ● ● ● ● ● ● ● ● ● ● ● ● ● ● ● ● ● ● ● ● ● ● ● ● ● ● ● ●

バッテリパックはリチウムイオン電池を使用しており、一 般のゴミといっしょに火中に投じられると破裂のおそれ があります。

● ● ● ● ● ● ● ● ● ● ● ● ● ● ● ● ● ● ● ● ● ● ● ● ● ● ● ● ● ● ● ● ● ● ● ● ● ● ● ● ● ● ● ● ● ● ● ● ● ● ● ● ● ●

■パソコン本体、AC アダプタ

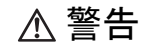

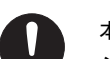

本製品を火中に投入、加熱、あるいは端子を ショートさせたりしないでください。 発煙・発火・破裂の原因になります。

● ● ● ● ● ● ● ● ● ● ● ● ● ● ● ● ● ● ● ● ● ● ● ● ● ● ● ● ● ● ● ● ● ● ● ● ● ● ● ● ● ● ● ● ● ● ● ● ● ● ● ● ● ●

● ● ● ● ● ● ● ● ● ● ● ● ● ● ● ● ● ● ● ● ● ● ● ● ● ● ● ● ● ● ● ● ● ● ● ● ● ● ● ● ● ● ● ● ● ● ● ● ● ● ● ● ● ●

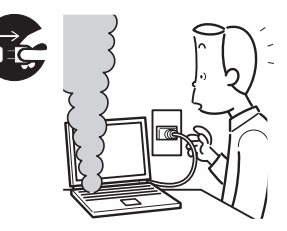

本製品から発熱や煙、異 臭や異音がするなどの異 常が発生した場合は、す ぐにパソコン本体の電源 を切り、AC アダプタの電 源プラグをコンセントか ら抜いてください。バッ

テリパックを装着している場合は、バッテリパックも取り 外してください。

その後、異常な現象がなくなるのを確認して、「富士通ハー ドウェア修理相談センター」、またはご購入元にご連絡く ださい。

お客様自身による修理は危険ですから絶対におやめくだ さい。

異常状態のまま使用すると、感電 • 火災の原因となります。

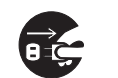

パソコン本体の内部に水などの液体や金属片な どの異物が入った場合は、すぐにパソコン本体 の電源を切り、ACアダプタの電源プラグをコン

● ● ● ● ● ● ● ● ● ● ● ● ● ● ● ● ● ● ● ● ● ● ● ● ● ● ● ● ● ● ● ● ● ● ● ● ● ● ● ● ● ● ● ● ● ● ● ● ● ● ● ● ● ●

セントから抜いてください。バッテリパックを装着してい る場合は、バッテリパックも取り外してください。 その後、「富士通ハードウェア修理相談センター」、または ご購入元にご連絡ください。

そのまま使用すると、感電 • 火災の原因となります。 特にお子様のいるご家庭ではご注意ください。

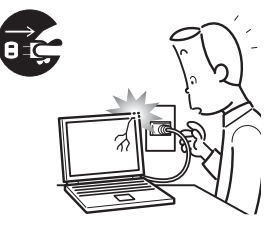

本製品を落としたり、カバー などを破損した場合は、パソ コン本体の電源を切り、AC アダプタの電源プラグをコ ンセントから抜いてくださ い。バッテリパックを装着し ている場合は、バッテリパッ クも取り外してください。

その後、「富士通ハードウェア修理相談センター」、または ご購入元にご連絡ください。

● ● ● ● ● ● ● ● ● ● ● ● ● ● ● ● ● ● ● ● ● ● ● ● ● ● ● ● ● ● ● ● ● ● ● ● ● ● ● ● ● ● ● ● ● ● ● ● ● ● ● ● ● ●

そのまま使用すると、感電 • 火災の原因となります。

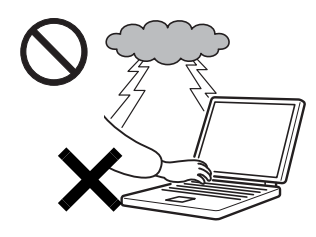

雷が鳴り出したときは、落 雷の可能性がなくなるまで パソコン本体やケーブル類 に触れないでください。 ケーブル類の接続作業は、 落雷の可能性がなくなるま で行わないでください。

● ● ● ● ● ● ● ● ● ● ● ● ● ● ● ● ● ● ● ● ● ● ● ● ● ● ● ● ● ● ● ● ● ● ● ● ● ● ● ● ● ● ● ● ● ● ● ● ● ● ● ● ● ●

落雷の可能性がある場合は、あらかじめパソコン本体の電源 を切り、その後電源コードをコンセントから抜き、ケーブル 類を取り外しておいてください。

● ● ● ● ● ● ● ● ● ● ● ● ● ● ● ● ● ● ● ● ● ● ● ● ● ● ● ● ● ● ● ● ● ● ● ● ● ● ● ● ● ● ● ● ● ● ● ● ● ● ● ● ● ●

落雷による感電、火災の原因となります。

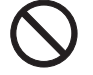

各スロットやディスクトレイなどの開口部か ら、本製品の内部に金属物や紙などの燃えやす いものを差し込んだり、入れたりしないでくだ さい。

感電・火災の原因となります。

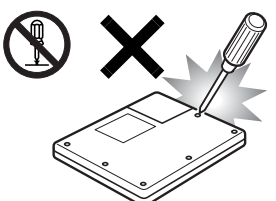

本製品をお客様ご自身で修 理・分解・改造しないでくだ さい。 感電・火災の原因となりま

● ● ● ● ● ● ● ● ● ● ● ● ● ● ● ● ● ● ● ● ● ● ● ● ● ● ● ● ● ● ● ● ● ● ● ● ● ● ● ● ● ● ● ● ● ● ● ● ● ● ● ● ● ●

修理や点検などが必要な場

合は、「富士通ハードウェア修理相談センター」、またはご 購入元にご連絡ください。

す。

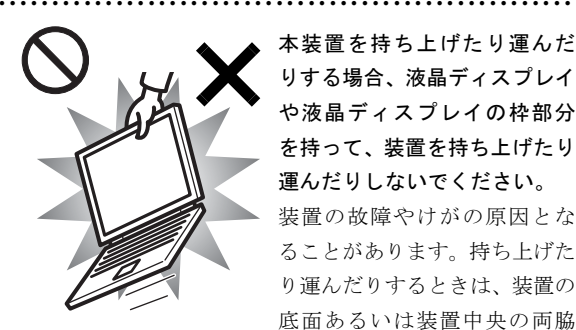

本装置を持ち上げたり運んだ りする場合、液晶ディスプレイ や液晶ディスプレイの枠部分 を持って、装置を持ち上げたり 運んだりしないでください。 装置の故障やけがの原因とな ることがあります。持ち上げた り運んだりするときは、装置の 底面あるいは装置中央の両脇 を持ってください。

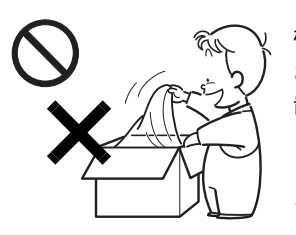

梱包に使用している袋類は、 お子様の手の届くところに 置かないでください。 口に入れたり、頭にかぶった りすると、窒息の原因となり ます。

● ● ● ● ● ● ● ● ● ● ● ● ● ● ● ● ● ● ● ● ● ● ● ● ● ● ● ● ● ● ● ● ● ● ● ● ● ● ● ● ● ● ● ● ● ● ● ● ● ● ● ● ● ●

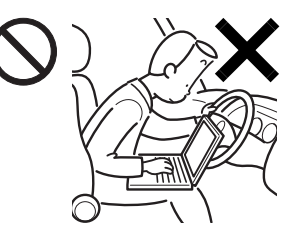

# 自動車などを運転中に本 製品を使用しないでくだ さい。

● ● ● ● ● ● ● ● ● ● ● ● ● ● ● ● ● ● ● ● ● ● ● ● ● ● ● ● ● ● ● ● ● ● ● ● ● ● ● ● ● ● ● ● ● ● ● ● ● ● ● ● ● ●

安全走行を損ない、事故の 原因となります。車を安全 なところに止めてからお 使いください。

● ● ● ● ● ● ● ● ● ● ● ● ● ● ● ● ● ● ● ● ● ● ● ● ● ● ● ● ● ● ● ● ● ● ● ● ● ● ● ● ● ● ● ● ● ● ● ● ● ● ● ● ● ●

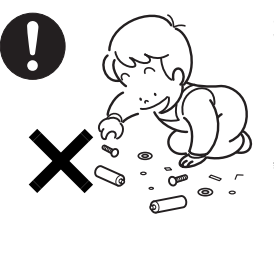

取り外したカバー、キャップ、 ネジ、電池などの部品は、小 さなお子様の手の届かないと ころに置いてください。

誤って飲み込むと窒息の原因 となります。万一、飲み込ん だ場合は、すぐに医師に相談 してください。

● ● ● ● ● ● ● ● ● ● ● ● ● ● ● ● ● ● ● ● ● ● ● ● ● ● ● ● ● ● ● ● ● ● ● ● ● ● ● ● ● ● ● ● ● ● ● ● ● ● ● ● ● ●

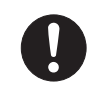

メモリ(拡張 RAM モジュール)の取り付け/ 取り外しのために、カバーを外す場合は、お子 様の手が届かない場所で行ってください。また、

作業が終わるまでは大人が本製品から離れないようにし てください。

お子様が手を触れると、本体および本体内部の突起物でけ がをしたり、故障の原因となります。

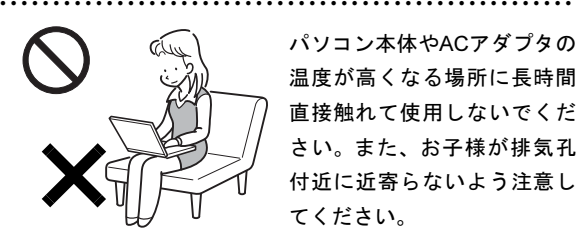

パソコン本体やACアダプタの 温度が高くなる場所に長時間 直接触れて使用しないでくだ さい。また、お子様が排気孔 付近に近寄らないよう注意し てください。

低温やけどの原因になります。

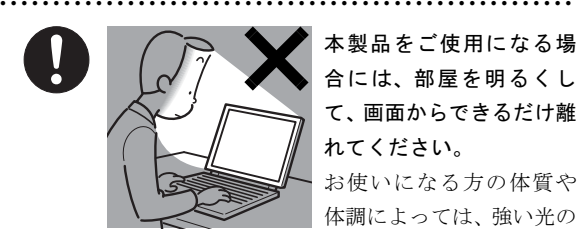

本製品をご使用になる場 合には、部屋を明るくし て、画面からできるだけ離 れてください。 お使いになる方の体質や

体調によっては、強い光の

刺激を受けたり、点滅の繰り返しによって一時的な筋肉の けいれんや意識の喪失などの症状を起こす場合がありま すので、ご注意ください。

過去にこのような症状を起こしたことがある場合は、事前 に医師に相談してください。

また、本製品をご使用中にこのような症状を発症した場合 には、すぐに本製品の使用を中止し、医師の診断を受けて ください。

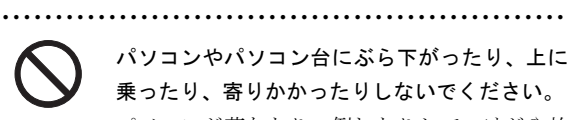

パソコンが落ちたり、倒れたりして、けがや故 障の原因となります。特に、お子様が近くにいる場合はご 注意ください。

> 本製品を風通しの悪い場所、火気のある場所、 引火性ガスの発生する場所で使用したり、置い たりしないでください。

● ● ● ● ● ● ● ● ● ● ● ● ● ● ● ● ● ● ● ● ● ● ● ● ● ● ● ● ● ● ● ● ● ● ● ● ● ● ● ● ● ● ● ● ● ● ● ● ● ● ● ● ● ●

火災の原因となります。

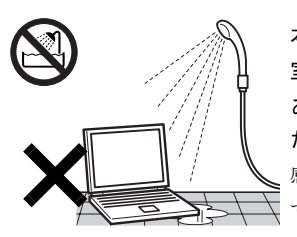

本製品を風呂場やシャワー 室など、水のかかるおそれの ある場所で使用したり、置い たりしないでください。 感電・火災の原因となりま す。

● ● ● ● ● ● ● ● ● ● ● ● ● ● ● ● ● ● ● ● ● ● ● ● ● ● ● ● ● ● ● ● ● ● ● ● ● ● ● ● ● ● ● ● ● ● ● ● ● ● ● ● ● ●

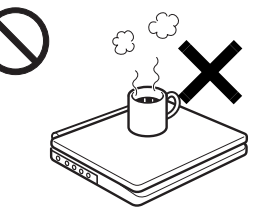

● ● ● ● ● ● ● ● ● ● ● ● ● ● ● ● ● ● ● ● ● ● ● ● ● ● ● ● ● ● ● ● ● ● ● ● ● ● ● ● ● ● ● ● ● ● ● ● ● ● ● ● ● ●

本製品の上や周りに、花び ん・コップなど液体の入った ものを置かないでください。 水などの液体が本製品の内 部に入って、感電・火災の原 因となります

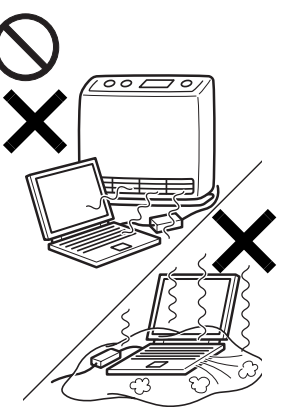

使用中のパソコン本体や AC アダプタは、ふとんなど をかけたり、暖房器具の近 くやホットカーペットの上 に置いたりしないでくださ い。また、排気孔などの開 口部がある場合はふさがな いでください。

● ● ● ● ● ● ● ● ● ● ● ● ● ● ● ● ● ● ● ● ● ● ● ● ● ● ● ● ● ● ● ● ● ● ● ● ● ● ● ● ● ● ● ● ● ● ● ● ● ● ● ● ● ●

内部に熱がこもり、火災の 原因となることがありま す。

● ● ● ● ● ● ● ● ● ● ● ● ● ● ● ● ● ● ● ● ● ● ● ● ● ● ● ● ● ● ● ● ● ● ● ● ● ● ● ● ● ● ● ● ● ● ● ● ● ● ● ● ● ●

パソコン台を使う場合は、パソコンが台からはみ 出したり、片寄ったりしないように載せてくださ い。

パソコンが落ちたり、倒れたりして、けがや故障の原因と なります。特に、お子様が近くにいる場合はご注意くださ い。

矩形波が出力される機器(UPS(無停電電源装置) や車載用AC電源など)に接続しないでください。 火災の原因となることがあります。

● ● ● ● ● ● ● ● ● ● ● ● ● ● ● ● ● ● ● ● ● ● ● ● ● ● ● ● ● ● ● ● ● ● ● ● ● ● ● ● ● ● ● ● ● ● ● ● ● ● ● ● ● ●

● ● ● ● ● ● ● ● ● ● ● ● ● ● ● ● ● ● ● ● ● ● ● ● ● ● ● ● ● ● ● ● ● ● ● ● ● ● ● ● ● ● ● ● ● ● ● ● ● ● ● ● ● ●

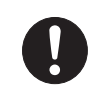

パソコン本体や周辺機器のケーブル類の配線に ご注意ください。

ケーブルに足を引っ掛け転倒したり、パソコン 本体や周辺機器が落ちたり、倒れたりして、けがや故障の 原因となります。また、お子様が容易にケーブルに触れな いようにしてください。誤って首に巻きつけると窒息の原 因となります。

● ● ● ● ● ● ● ● ● ● ● ● ● ● ● ● ● ● ● ● ● ● ● ● ● ● ● ● ● ● ● ● ● ● ● ● ● ● ● ● ● ● ● ● ● ● ● ● ● ● ● ● ● ●

添付もしくは指定された以外のACアダプタや 電源コードを本製品に使ったり、本製品に添付 のACアダプタや電源コードを他の製品に使っ

たりしないでください。 感電・火災の原因となります。

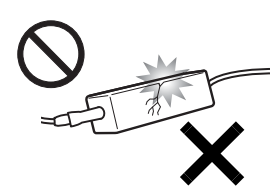

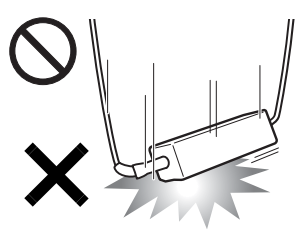

AC アダプタ本体や、ケーブル が変形したり、割れたり、傷 ついている場合は使用しない でください。 感電・火災の原因となります。

● ● ● ● ● ● ● ● ● ● ● ● ● ● ● ● ● ● ● ● ● ● ● ● ● ● ● ● ● ● ● ● ● ● ● ● ● ● ● ● ● ● ● ● ● ● ● ● ● ● ● ● ● ●

ACアダプタ本体を落下さ せたり、強い衝撃をあた えないでください。 カバーが割れたり、変形 したり、内部の基板がこ われ、故障・感電・火災の 原因となります。

修理は、「富士通ハードウェア修理相談センター」、または ご購入元にご連絡ください。

● ● ● ● ● ● ● ● ● ● ● ● ● ● ● ● ● ● ● ● ● ● ● ● ● ● ● ● ● ● ● ● ● ● ● ● ● ● ● ● ● ● ● ● ● ● ● ● ● ● ● ● ● ●

清掃の際、清掃用スプレー(可燃性物質を含む もの)を使用しないでください。

● ● ● ● ● ● ● ● ● ● ● ● ● ● ● ● ● ● ● ● ● ● ● ● ● ● ● ● ● ● ● ● ● ● ● ● ● ● ● ● ● ● ● ● ● ● ● ● ● ● ● ● ● ●

故障・火災の原因となります。

# 注意

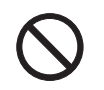

本製品の上に重いものを置かないでください。 故障・けがの原因となることがあります。

● ● ● ● ● ● ● ● ● ● ● ● ● ● ● ● ● ● ● ● ● ● ● ● ● ● ● ● ● ● ● ● ● ● ● ● ● ● ● ● ● ● ● ● ● ● ● ● ● ● ● ● ● ●

● ● ● ● ● ● ● ● ● ● ● ● ● ● ● ● ● ● ● ● ● ● ● ● ● ● ● ● ● ● ● ● ● ● ● ● ● ● ● ● ● ● ● ● ● ● ● ● ● ● ● ● ● ●

● ● ● ● ● ● ● ● ● ● ● ● ● ● ● ● ● ● ● ● ● ● ● ● ● ● ● ● ● ● ● ● ● ● ● ● ● ● ● ● ● ● ● ● ● ● ● ● ● ● ● ● ● ●

本製品を調理台や加湿器のそば、ほこりの多い 場所などで使用したり、置いたりしないでくだ さい。

感電・火災の原因となることがあります。

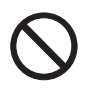

本製品を直射日光があたる場所、閉めきった自 動車内など、温度が高くなるところで使用した り、置いたりしないでください。

● ● ● ● ● ● ● ● ● ● ● ● ● ● ● ● ● ● ● ● ● ● ● ● ● ● ● ● ● ● ● ● ● ● ● ● ● ● ● ● ● ● ● ● ● ● ● ● ● ● ● ● ● ●

感電・火災の原因となることがあります。また、破損や故 障の原因となることがあります。 ● ● ● ● ● ● ● ● ● ● ● ● ● ● ● ● ● ● ● ● ● ● ● ● ● ● ● ● ● ● ● ● ● ● ● ● ● ● ● ● ● ● ● ● ● ● ● ● ● ● ● ● ● ●

排気孔付近に触れないでください。また、排気 孔からの送風に長時間あたらないでください。 火傷の原因となることがあります。

● ● ● ● ● ● ● ● ● ● ● ● ● ● ● ● ● ● ● ● ● ● ● ● ● ● ● ● ● ● ● ● ● ● ● ● ● ● ● ● ● ● ● ● ● ● ● ● ● ● ● ● ● ●

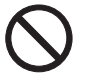

振動している場所や傾いたところなどの不安定 な場所に置かないでください。 本製品が落ちて、けがの原因となります。

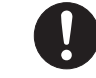

本製品をお使いになる場合は、次のことに注意 し、長時間使い続けるときは1時間に10~15分 の休憩時間や休憩時間の間の小休止を取るよう

# にしてください。

本製品を長時間使い続けると、目の疲れや首・肩・腰の痛 みなどを感じる原因となることがあります。画面を長時間 見続けると、「近視」「ドライアイ」などの目の健康障害の 原因となることがあります。

● ● ● ● ● ● ● ● ● ● ● ● ● ● ● ● ● ● ● ● ● ● ● ● ● ● ● ● ● ● ● ● ● ● ● ● ● ● ● ● ● ● ● ● ● ● ● ● ● ● ● ● ● ●

- ・ 画面の位置や角度、明るさなどを見やすいように調節す る。
- ・ なるべく画面を下向きに見るように調整し、意識的にま ばたきをする。場合によっては目薬をさす。
- ・ 背もたれのあるいすに深く腰かけ、背筋を伸ばす。
- ・ いすの高さを、足の裏全体がつく高さに調節する。
- ・ 手首や腕、肘は机やいすの肘かけなどで支えるようにす る。
- ・ キーボードやマウスは、肘の角度が90度以上になるよう に使用する。

● ● ● ● ● ● ● ● ● ● ● ● ● ● ● ● ● ● ● ● ● ● ● ● ● ● ● ● ● ● ● ● ● ● ● ● ● ● ● ● ● ● ● ● ● ● ● ● ● ● ● ● ● ●

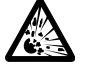

本製品の廃棄については、マニュアルの説明に 従ってください。

本製品は「廃棄物の処理及び清掃に関する法律」 の規制を受けます。

本製品はリチウム電池を使用しており、一般のゴミといっ しょに火中に投じられると破裂のおそれがあります。

● ● ● ● ● ● ● ● ● ● ● ● ● ● ● ● ● ● ● ● ● ● ● ● ● ● ● ● ● ● ● ● ● ● ● ● ● ● ● ● ● ● ● ● ● ● ● ● ● ● ● ● ● ●

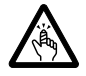

液晶ディスプレイを開閉するとき、手などを挟 まないよう注意してください。

けがや故障の原因となります。特に、お子様が 近くにいる場合はご注意ください。

● ● ● ● ● ● ● ● ● ● ● ● ● ● ● ● ● ● ● ● ● ● ● ● ● ● ● ● ● ● ● ● ● ● ● ● ● ● ● ● ● ● ● ● ● ● ● ● ● ● ● ● ● ●

CD/DVD、PC カードなどのトレーやスロット、 モデムや LAN のコネクタなど、本製品の開口部 に、手や指を入れないでください。

けが・感電の原因となることがあります。特に、お子様が 近くにいる場合はご注意ください。

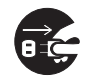

本製品を移動する場合は、必ずACアダプタの電 源プラグをコンセントから抜いてください。ま た、接続されたケーブルなども外してください。

● ● ● ● ● ● ● ● ● ● ● ● ● ● ● ● ● ● ● ● ● ● ● ● ● ● ● ● ● ● ● ● ● ● ● ● ● ● ● ● ● ● ● ● ● ● ● ● ● ● ● ● ● ●

作業は足元に充分注意して行ってください。

ACアダプタの電源コードが傷つき、感電•火災の原因と なったり、本製品が落下したり倒れたりして、けがの原因 となることがあります。

本製品を長期間使用しないときは、安全のため ACアダプタの電源プラグをコンセントから抜 き、パソコン本体からACアダプタを取り外して ください。バッテリパックや乾電池(乾電池を使用する機 種のみ)を取り外せる場合は、バッテリパックや乾雷池も 取り外してください。

● ● ● ● ● ● ● ● ● ● ● ● ● ● ● ● ● ● ● ● ● ● ● ● ● ● ● ● ● ● ● ● ● ● ● ● ● ● ● ● ● ● ● ● ● ● ● ● ● ● ● ● ● ●

火災の原因となることがあります。

液晶ディスプレイが破損し、液状の内容物が流 出して皮膚に付着した場合は、流水で15分以上 洗浄してください。また、目に入った場合は、 流水で15分以上洗浄した後、医師に相談してください。 中毒のおそれがあります。

● ● ● ● ● ● ● ● ● ● ● ● ● ● ● ● ● ● ● ● ● ● ● ● ● ● ● ● ● ● ● ● ● ● ● ● ● ● ● ● ● ● ● ● ● ● ● ● ● ● ● ● ● ●

液晶ディスプレイの内部には、刺激性物質が含まれていま す。 ● ● ● ● ● ● ● ● ● ● ● ● ● ● ● ● ● ● ● ● ● ● ● ● ● ● ● ● ● ● ● ● ● ● ● ● ● ● ● ● ● ● ● ● ● ● ● ● ● ● ● ● ● ●

● ● ● ● ● ● ● ● ● ● ● ● ● ● ● ● ● ● ● ● ● ● ● ● ● ● ● ● ● ● ● ● ● ● ● ● ● ● ● ● ● ● ● ● ● ● ● ● ● ● ● ● ● ●

● ● ● ● ● ● ● ● ● ● ● ● ● ● ● ● ● ● ● ● ● ● ● ● ● ● ● ● ● ● ● ● ● ● ● ● ● ● ● ● ● ● ● ● ● ● ● ● ● ● ● ● ● ●

■電源コード

警告

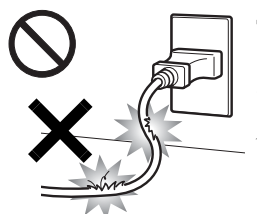

電源コード、電源プラグが傷つ いている場合は使用しないでく ださい。 火災・感電の原因となります。

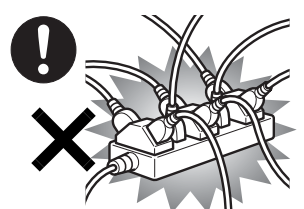

ACアダプタの電源プラグ は、壁 のコンセント (AC100V)に直接かつ確実 にさし込んでください。ま た、タコ足配線をしないで ください。

感電 • 火災の原因となります。

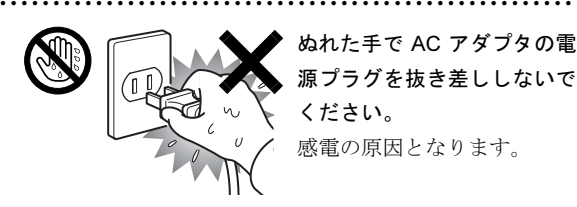

ぬれた手で AC アダプタの電 源プラグを抜き差ししないで ください。 感電の原因となります。

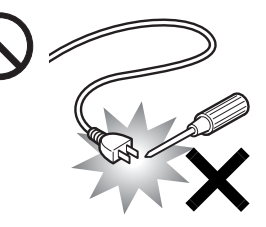

● ● ● ● ● ● ● ● ● ● ● ● ● ● ● ● ● ● ● ● ● ● ● ● ● ● ● ● ● ● ● ● ● ● ● ● ● ● ● ● ● ● ● ● ● ● ● ● ● ● ● ● ● ●

ACアダプタの電源プラグ に、ドライバーなどの金属 を近づけないでください。 火災・感電の原因となりま す。

● ● ● ● ● ● ● ● ● ● ● ● ● ● ● ● ● ● ● ● ● ● ● ● ● ● ● ● ● ● ● ● ● ● ● ● ● ● ● ● ● ● ● ● ● ● ● ● ● ● ● ● ● ●

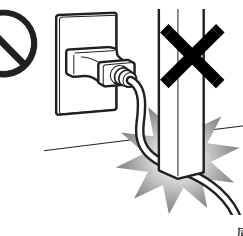

ACアダプタのケーブルは、 傷つけたり、加工したり、加 熱したり、重いものを載せ たり、引っ張ったり、無理 に曲げたり、ねじったりし ないでください。

感電・火災の原因となります。

ACアダプタ本体に電源コー ドをきつく巻きつけるなど して、根元部分に負担をかけ ないでください。

● ● ● ● ● ● ● ● ● ● ● ● ● ● ● ● ● ● ● ● ● ● ● ● ● ● ● ● ● ● ● ● ● ● ● ● ● ● ● ● ● ● ● ● ● ● ● ● ● ● ● ● ● ●

電源コードの芯線が露出し たり断線したりして、感電 • 火災の原因となります。 ● ● ● ● ● ● ● ● ● ● ● ● ● ● ● ● ● ● ● ● ● ● ● ● ● ● ● ● ● ● ● ● ● ● ● ● ● ● ● ● ● ● ● ● ● ● ● ● ● ● ● ● ● ●

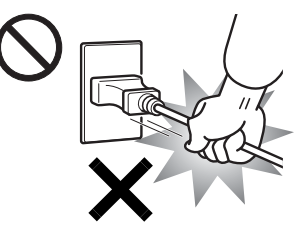

ACアダプタの電源プラ グを抜くときは、電源 コードを引っ張らず、必 ず電源プラグを持って抜 いてください。

電源コードや電源プラグ が傷つき、感電・火災の 原因となります。

● ● ● ● ● ● ● ● ● ● ● ● ● ● ● ● ● ● ● ● ● ● ● ● ● ● ● ● ● ● ● ● ● ● ● ● ● ● ● ● ● ● ● ● ● ● ● ● ● ● ● ● ● ●

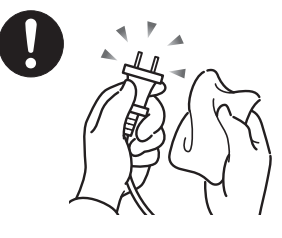

ACアダプタや電源プラグは コンセントからときどき抜 いて、コンセントとの接続部 分およびACアダプタと電源 コードの接続部分などのほ こりやゴミを乾いた布でよ く拭き取ってください。

ほこりがたまったままの状態で使用すると感電・火災の原 因になります。1 年に一度は点検清掃してください。

● ● ● ● ● ● ● ● ● ● ● ● ● ● ● ● ● ● ● ● ● ● ● ● ● ● ● ● ● ● ● ● ● ● ● ● ● ● ● ● ● ● ● ● ● ● ● ● ● ● ● ● ● ●

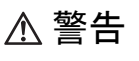

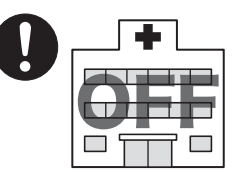

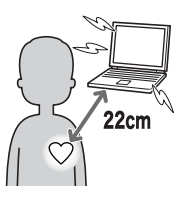

無線LAN、Bluetoothワイヤレ ステクノロジー、FeliCaポート の注意(搭載機種のみ)

次の場所では、パソコン本体の 電源を切るか、無線通信機能を オフにしてください。 無線機器からの電波により、誤 動作による事故の原因となり ます。

・ 病院内や医療用電子機器のある場所。 特に手術室、集中治療室、CCU(冠状動脈疾患監視病室) などには持ち込まないでください。

● ● ● ● ● ● ● ● ● ● ● ● ● ● ● ● ● ● ● ● ● ● ● ● ● ● ● ● ● ● ● ● ● ● ● ● ● ● ● ● ● ● ● ● ● ● ● ● ● ● ● ● ● ●

- ・ 航空機内など無線通信機能の使用を禁止されている場 所
- ・ 自動ドア・火災報知機など自動制御機器の近く
- ・ 満員電車の中など付近に心臓ペースメーカーを装着し ている方がいる可能性がある場所

心臓ペースメーカーの装着部位からは 22cm(FeliCa ポー トは 12cm)以上離してください。

電波によりペースメーカーの動作に影響を及ぼす原因と なります。 ● ● ● ● ● ● ● ● ● ● ● ● ● ● ● ● ● ● ● ● ● ● ● ● ● ● ● ● ● ● ● ● ● ● ● ● ● ● ● ● ● ● ● ● ● ● ● ● ● ● ● ● ● ●

■ヘッドホン

注意

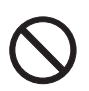

ヘッドホン・イヤホンをご使用になるときは、 音量を上げすぎないでください。

耳を刺激するような大きな音量で聞くと、聴力 に悪い影響を与える原因となることがあります。

● ● ● ● ● ● ● ● ● ● ● ● ● ● ● ● ● ● ● ● ● ● ● ● ● ● ● ● ● ● ● ● ● ● ● ● ● ● ● ● ● ● ● ● ● ● ● ● ● ● ● ● ● ●

● ● ● ● ● ● ● ● ● ● ● ● ● ● ● ● ● ● ● ● ● ● ● ● ● ● ● ● ● ● ● ● ● ● ● ● ● ● ● ● ● ● ● ● ● ● ● ● ● ● ● ● ● ●

電源を入れたり切ったりする前には音量を最小 にしておいてください。また、ヘッドホンやイ ヤホンをしたまま、電源を入れたり切ったりし ないでください。

突然大きな音や刺激音が出て、聴力に悪い影響を与える原 因となることがあります。 ● ● ● ● ● ● ● ● ● ● ● ● ● ● ● ● ● ● ● ● ● ● ● ● ● ● ● ● ● ● ● ● ● ● ● ● ● ● ● ● ● ● ● ● ● ● ● ● ● ● ● ● ● ●

### ■周辺機器

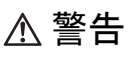

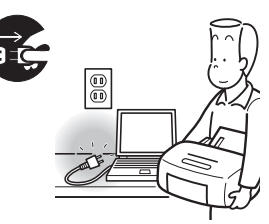

本製品を設置したり、周辺 機器の取り付け/取り外し を行うときは、本製品や周 辺機器の電源を切った状態 で行ってください。

ACアダプタや電源コードが

コンセントにつながってい

る場合は、それらをコンセントから抜いてください。 感電の原因となります。

● ● ● ● ● ● ● ● ● ● ● ● ● ● ● ● ● ● ● ● ● ● ● ● ● ● ● ● ● ● ● ● ● ● ● ● ● ● ● ● ● ● ● ● ● ● ● ● ● ● ● ● ● ●

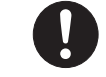

周辺機器のケーブルは、本製品や周辺機器のマ ニュアルをよく読み、正しく接続してください。 誤った接続状態でお使いになると、感電・火災

● ● ● ● ● ● ● ● ● ● ● ● ● ● ● ● ● ● ● ● ● ● ● ● ● ● ● ● ● ● ● ● ● ● ● ● ● ● ● ● ● ● ● ● ● ● ● ● ● ● ● ● ● ●

の原因となります。また、パソコン本体および周辺機器が 故障する原因となります。

● ● ● ● ● ● ● ● ● ● ● ● ● ● ● ● ● ● ● ● ● ● ● ● ● ● ● ● ● ● ● ● ● ● ● ● ● ● ● ● ● ● ● ● ● ● ● ● ● ● ● ● ● ●

# 注意

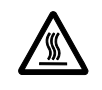

PCカードやExpressCardなどの使用終了直後 は、PCカードやExpressCardなどが高温になっ ていることがあります。

● ● ● ● ● ● ● ● ● ● ● ● ● ● ● ● ● ● ● ● ● ● ● ● ● ● ● ● ● ● ● ● ● ● ● ● ● ● ● ● ● ● ● ● ● ● ● ● ● ● ● ● ● ●

PCカードやExpressCardなどを取り出すときは、使用後し ばらく待ってから取り出してください。 火傷の原因となることがあります。

● ● ● ● ● ● ● ● ● ● ● ● ● ● ● ● ● ● ● ● ● ● ● ● ● ● ● ● ● ● ● ● ● ● ● ● ● ● ● ● ● ● ● ● ● ● ● ● ● ● ● ● ● ●

光学式マウスの底面の光を直接見ないでくださ い。(添付機種のみ)

目の痛みなど、視力障害を起こすおそれがあり ます。 ● ● ● ● ● ● ● ● ● ● ● ● ● ● ● ● ● ● ● ● ● ● ● ● ● ● ● ● ● ● ● ● ● ● ● ● ● ● ● ● ● ● ● ● ● ● ● ● ● ● ● ● ● ●

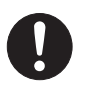

電話回線ケーブル(モジュラーケーブル)の取 り外しや接続を行うときは、モジュラーコンセ ントの端子部分に触れないでください。(モデム 搭載機種のみ)

電話がかかってくると電話回線上に電圧がかかるため、電 話回線ケーブルを抜いたときにモジュラーコンセントの 端子に触れると感電の恐れがあります。

● ● ● ● ● ● ● ● ● ● ● ● ● ● ● ● ● ● ● ● ● ● ● ● ● ● ● ● ● ● ● ● ● ● ● ● ● ● ● ● ● ● ● ● ● ● ● ● ● ● ● ● ● ●

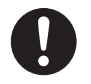

メモリ(拡張RAMモジュール)の取り付け/取 り外しを行うときは、指をはさんだり、ぶつけ たりしないように注意してください。

けがの原因になります。

# パソコン本体の電源が入っているときや、ACア ダプタやバッテリパックが装着されているとき は、メモリ(拡張RAMモジュール)のカバーを 外さないでください。

● ● ● ● ● ● ● ● ● ● ● ● ● ● ● ● ● ● ● ● ● ● ● ● ● ● ● ● ● ● ● ● ● ● ● ● ● ● ● ● ● ● ● ● ● ● ● ● ● ● ● ● ● ●

● ● ● ● ● ● ● ● ● ● ● ● ● ● ● ● ● ● ● ● ● ● ● ● ● ● ● ● ● ● ● ● ● ● ● ● ● ● ● ● ● ● ● ● ● ● ● ● ● ● ● ● ● ●

感電の原因になります。

# ■レーザの安全性について

# (CD/DVDドライブ搭載機種のみ)

□CD/DVD ドライブの注意

本製品に搭載されている CD/DVD ドライブは、レーザを使 用しています。

# クラス 1 レーザ製品

CD/DVDドライブは、クラス1レーザ製品について規定し ている米国の保健福祉省連邦規則(DHHS 21 CFR) Subchapter Jに準拠しています。

また、クラス 1 レーザ製品の国際規格である (IEC 60825-1)、CENELEC規格(EN 60825-1)および、JIS規格(JISC6802) に準拠しています。

# 警告

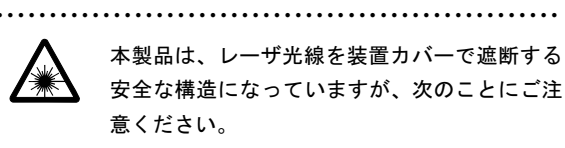

# ・ 光源部を見ないでください。

CD/DVDドライブのレーザ光の光源部を直接見ないでく ださい。

 また、万一の故障で装置カバーが破損してレーザ光線が 装置外にもれた場合は、レーザ光線を覗きこまないでく ださい。

 レーザ光線が直接目に照射されると、視力障害の原因と なります。

・ お客様自身で分解したり、修理・改造しないでください。 レーザ光線が装置外にもれて目に照射されると、視力障 害の原因となります。

● ● ● ● ● ● ● ● ● ● ● ● ● ● ● ● ● ● ● ● ● ● ● ● ● ● ● ● ● ● ● ● ● ● ● ● ● ● ● ● ● ● ● ● ● ● ● ● ● ● ● ● ● ●

# ■レーザマウスについて

(レーザマウス添付機種のみ)

クラス 1 レーザ製品 IEC 60825-1:2001

クラス 1 レーザ製品の国際規格である(IEC 60825-1)に準 拠しています。

警告

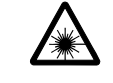

マウス底面から、目に見えないレーザ光が出て います。クラス 1 レーザ製品は、予測可能な使 用環境において極めて安全ですが、レーザ光を 長時間、直接目に向ける事は、できるだけさけてください。

● ● ● ● ● ● ● ● ● ● ● ● ● ● ● ● ● ● ● ● ● ● ● ● ● ● ● ● ● ● ● ● ● ● ● ● ● ● ● ● ● ● ● ● ● ● ● ● ● ● ● ● ● ●

● ● ● ● ● ● ● ● ● ● ● ● ● ● ● ● ● ● ● ● ● ● ● ● ● ● ● ● ● ● ● ● ● ● ● ● ● ● ● ● ● ● ● ● ● ● ● ● ● ● ● ● ● ●

FMVマニュアル <http://www.fmworld.net/biz/fmv/support/fmvmanual/> 15

# <span id="page-15-0"></span>1. 必ずお読みください

# <span id="page-15-1"></span>疲れにくい使い方

パソコンを長時間使い続けていると、目が疲れ、首や肩や腰 が痛くなることがあります。その主な原因は、長い時間同じ 姿勢でいることや、近い距離で画面やキーボードを見続ける ことです。パソコンをお使いの際は姿勢や環境に注意して、 疲れにくい状態で操作しましょう。

# ディスプレイ

- ●外光が直接目に入ったり画面に映り込んだりしないよう に、窓にブラインドやカーテンを取り付けたり、画面の向 きや角度を調整しましょう。
- ●画面の輝度や文字の大きさなども見やすく調整しましょ う。

### 使用時間

1 時間以上続けて作業しないようにしましょう。続けて作業 をする場合には、1 時間に 10 ~ 15 分程度の休憩時間を取り ましょう。また、休憩時間までの間に 1 ~ 2 分程度の小休止 を 1 ~ 2 回取り入れましょう。

# <span id="page-15-2"></span>使用上のお願い

# 使用および設置に適した場所

- ●机の上など平らで安定した場所(別売のドッキングステー ションを接続している場合)
- ●有線 LAN またはモデムでインターネットに接続するとき は、接続ケーブルが届く場所

# 使用および設置に適さない場所

- ●極端に高温または低温になる場所
- ●結露する場所
- ●直射日光の当たる場所
- ●衝撃や振動の加わる場所
- ●磁気を発生するものの近く
- ●ほこりの多い場所
- ●水など液体のかかる場所
- ●湿度の高い場所
- ●安定の悪い場所(別売のドッキングステーションを接続し ている場合)
- ●パソコン本体が傾いた状態になる場所(別売のドッキング ステーションを接続している場合)
- ●発熱器具の近くや、腐食性のガスなどが発生する場所
- ●周囲が金属などの導体(電気を通しやすいもの)でできて いる場所

### $P$ POINT

- ▶ 本パソコンの使用環境は、温度 5 ~ 35 ℃/湿度 20 ~ 80%RH (動作時)、温度 -10 ~ 60 ℃/湿度 20 ~ 80%RH(非動作時)です。
- ▶ 結露は、空気中の水分が水滴になる現象です。 温度の 低い場所(クーラーの効いた場所、寒い屋外など)か ら、温度の高い場所(暖かい室内、炎天下の屋外な ど)へ移動したときに起こります。結露が発生すると 故障の原因となりますので、ご注意ください。
- ▶ 本パソコンのそばで喫煙をすると、タバコのヤニや煙 がパソコン内部に入り、CPU ファンなどの機能を低 下させる可能性がありますので、ご注意ください。

# パソコン本体取り扱い上の注意

- ●衝撃や振動を与えないでください。
- ●パソコン本体に必要以上の力を加えたり、操作に必要のな い部分を押したりしないでください。誤動作の原因となる ことがあります。
- ●「FMV マニュアル」にある『製品ガイド』に記載されてい るところ以外は絶対に開けないでください。
- ●吸気孔、排気孔はふさがないでください。パソコン内部に 熱がこもり、故障の原因となります。
- ●排気孔の近くに物を置かないでください。排気孔からの熱 で、排気孔の近くに置かれた物が熱くなることがあります。
- ●排気孔からは熱風が出ています。排気孔付近には手を触れ ないでください。
- ●パソコンをお使いになると熱く感じることがありますが、 これは故障ではありません。
- ●パソコン本体内部からは、パソコン本体内部の熱を外に逃 がすためのファンの音や、ハードディスクドライブがデー タを書き込む音、ディスクが回転する音などが聞こえるこ とがあります。これらは故障ではありません。
- ●本パソコンでワイヤレスキーボードをお使いになる場合 は、プラズマディスプレイやプラズマカラーテレビの近く で使用しないでください。ワイヤレスキーボードが正常に 動作しないことがあります。
- ●本パソコンは、屋外、特に太陽光下で長時間使用しないで ください。画面が見にくくなる場合があります。 その場合は、太陽光が直接あたらない環境でお使いくださ い。通常の状態に戻ります。これは故障ではありません。
- ●磁石や磁気ブレスレットなど、磁気の発生するものをパソ コン本体や画面に近づけないでください。画面が表示され なくなるなどの故障の原因となったり、保存しているデー タが消えてしまったりするおそれがあります。
- ●ひざの上など直接肌に触れた状態では、長時間使用しない でください。使用中、本パソコンの底面が熱くなり、低温 やけどを起こす可能性があります。
- ●周辺機器は、弊社純正品をお使いください。
- ●パソコン本体には静電気に弱い部品が使用されています ので、静電気の発生しやすい場所では使用しないでくださ い。また、使用する前には金属質のものに触れて、静電気 を逃がしてください。
- ●有機溶剤および油脂類が揮発している環境では使用しな いでください。液晶ディスプレイが故障する可能性があり ます。
- ●乾電池は、直射日光・高温・高湿の場所を避けて保管して ください。乾電池を漏液させるおそれがあります。また、 乾電池の性能や寿命を低下させることがあります。
- ●液晶ディスプレイをたたいたり強く押したりしないでく ださい。
- ●パソコン本体を立てたり傾けて置かないでください。パソ コン本体が倒れて、故障の原因となることがあります。
- ●無線 LAN 機器が発信する電波は、携帯電話の電波と同じ ように電子医療機器などの動作に影響を与える可能性が あります。場合によっては事故を発生させる原因になりま すので、次の場所では、無線LAN機能を停止してください。 病院内、電車内、航空機内など/自動ドアや火災報知器の 近く/その他、使用規制のある場所など

# 放熱について

- ●パソコン本体および AC アダプタは堅い机の上などに置く ようにしてください。ふとんの上など熱がこもりやすい場 所に置くと、パソコンや AC アダプタ表面が高温になるこ とがあります。
- ●パソコン本体および AC アダプタは、使用中に熱を持つこ とがあります。そのため、長時間同じ場所に設置すると、 設置する場所の状況や材質によっては、その場所の材質が 変質したり劣化したりすることがあります。ご注意くださ い。
- ●電源が入っているときは、キーボードの上に書類などのお おいかぶさる物を置かないでください。パソコン本体の放 熱が妨げられ、故障の原因になります。
- ●ほこりの多い環境では使用しないでください。ファンにほ こりが詰まり、放熱が妨げられ、故障の原因となる場合が あります。
- ●吸気孔の表面にほこりがたまっている場合には取り除い てください。
- ●台所などの油を使用する場所の近くでは、パソコンを使わ ないでください。油分がパソコン内部に入ってCPUファン などに付着し、放熱性能を低下させる可能性があります。

# 落雷のおそれがあるときの注意

落雷の可能性がある場合は、パソコンの電源を切るだけでな く、すべてのケーブル類を抜いておくことをお勧めします。 また、雷が鳴り出したら、パソコン本体やケーブル類、およ びそれらにつながる機器に触れないでください。

安全のため、避雷器の設置をお勧めします。

落雷には、直撃雷と誘導雷の 2 種類ありますが、パソコンの 故障は主に誘導雷によって起こります。雷により周囲に強力 な電磁場ができると発生し、電線や電話線などから侵入する のが誘導雷です。パソコンの場合、電源ケーブル、外部機器 との接続ケーブル、電話線(モジュラーケーブル)、LAN ケー ブルなどからの誘導雷の侵入が考えられます。誘導雷を防ぐ にはケーブル類を抜くなどの対策が必要です。

直撃雷は避雷針によって雷を誘導して対象物を保護できま すが、避雷器の許容値を超えた非常に大きな雷を受けた場合 には、避雷器を用いても本パソコンを保護できないことがあ りますので、ご了承ください。

場合によっては、パソコン本体だけでなく、周辺機器などが 故障することもあります。落雷によるパソコン本体の故障は、 保証期間内でも有償修理となります。故障の状況によっては、 修理費用が高額になることもあるので、ご注意ください。

# パソコンを持ち運ぶときは

- ●パソコンの電源を切った後は、5 秒以上待ってから持ち運 んでください。電源を切った後もハードディスクはしばら く動作しています。そのときに衝撃が加わるとハードディ スクが故障する原因となります。
- ●接続しているケーブルなどをすべて取り外してください。 接続したまま持ち運ぶとケーブル、パソコン本体のコネク タを破損するおそれがあります。
- ●ポートリプリケータやドッキングステーションを取り付 けている場合、持ち運ぶときにはポートリプリケータや ドッキングステーションを取り外してください。接続した まま持ち運ぶとケーブル、パソコン本体、ポートリプリ ケータやドッキングステーションのコネクタを破損する おそれがあります。
- ●PCカードまたはSDメモリーカードなどのスロットにカー ドをセットしている場合、必ず PC カードまたは SD メモ リーカードなどを取り外してください。 PCカードまたはSDメモリーカードなどを取り付けたまま

持ち運ぶと、パソコンや PC カードまたは SD メモリーカー ドなどを破損するおそれがあります。

- ●パソコン本体や AC アダプタを運ぶ場合は、ぶつけたり落 としたりしないでください。かばんなどに入れて衝撃や振 動から保護してください。
- ●パソコン本体を自動車内に設置した状態での使用は、保証 しておりません。

●ワイヤレススイッチを切り替えてしまうおそれがありま すので、かばんなどに入れて衝撃や振動から保護してくだ さい。

# 液晶ディスプレイのお手入れ

- ●液晶ディスプレイの汚れは、乾いた柔らかい布かメガネ拭 きで軽く拭き取ってください。
- ●液晶ディスプレイの表面を固いものでこすったり、強く押 しつけたりしないでください。
- 液晶ディスプレイが破損するおそれがあります。
- ●液晶部分を拭くときは、必ずから拭きをしてください。 水や中性洗剤を使うと、液晶部分を傷めるおそれがありま す。
- ●化学ぞうきんや市販クリーナーは次の成分を含んだもの があり、画面の表面コーティングを傷つける場合がありま すので、ご使用を避けてください。
	- ・アルカリ性成分を含んだもの
	- ・界面活性剤を含んだもの
	- ・アルコール成分を含んだもの
	- ・シンナーやベンジンなどの揮発性の強いもの
	- ・研磨剤を含むもの

# パスワードの取り扱いについて

BIOS のパスワードや Windows のパスワードを設定するとき は、設定したパスワードを忘れないよう注意してください。 パスワードを忘れると、パソコンが使えなくなり修理が必要 となります。

# <span id="page-18-0"></span>電源を入れる前に

# 液晶保護フィルムを取り付ける

液晶保護フィルムを取り付けます。液晶保護フィルムはディ スプレイの保護のためのもので、取り付けなくてもパソコン の操作に影響はありません。

# **POINT**

- ▶ 推奨している液晶保護フィルム以外は、使用しないで ください。 推奨外の液晶保護フィルムを使用した場合、ディスプ レイ表面が劣化するおそれがあります。
- ▶ 液晶保護フィルムはほこりがたたない場所で取り付 けてください。フィルムとディスプレイの間にほこり が挟まると、汚れたり、タップ位置がずれたりする場 合があります。
- ▶ 液晶保護フィルムがはがれたり、紛失したりした場合 は、次の製品をお買い求めください。 商品名:液晶保護フィルム LB-SP2(TB/B) 商品番号:0635902 STYLISTIC 液晶保護フィルム III は、富士通サプライ 品です。お問い合わせ先については、「[お問い合わせ](#page-46-0) [先について](#page-46-0)」をご覧ください。
- 1 液晶保護フィルムを確認します。

液晶保護フィルムの両面に、透明シートが貼ってありま す。タブの付いた透明シートを手前にし、タブが左下に なるようにしてください。

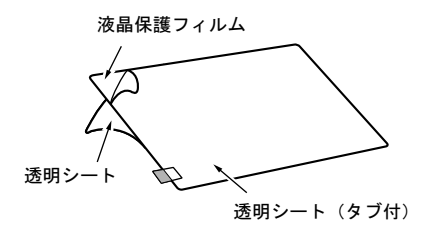

2 裏側の透明シートを左上コーナーからはがします。

液晶保護フィルムの左上コーナーには、糊が付いていま せん。

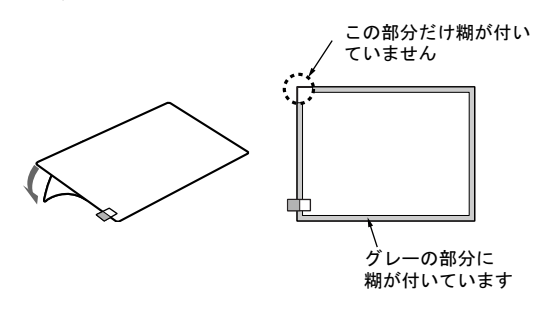

3 液晶保護フィルムの粘着面を下にして持ち、ディスプレ イに液晶保護フィルムを貼り付けます。

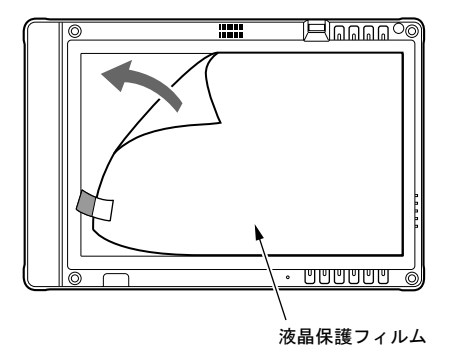

4 液晶保護フィルムの表面の透明シートを、タブを持ちな がらはがします。

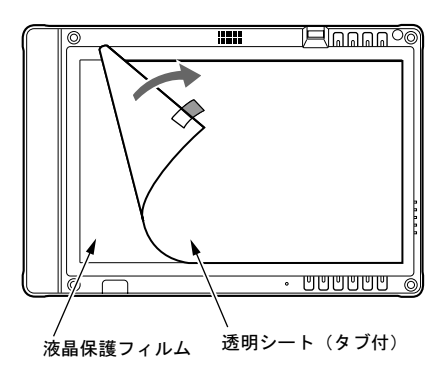

- 警告
- バッテリパックの交換を行う場合は、スリープ (Windows Vista)やスタンバイ(Windows XP)、 休止状態に移行するか、パソコン本体の電源を 切って、AC アダプタを取り外してください。 スリープ (Windows Vista) やスタンバイ (Windows XP)、休止状態で交換するときは、 30 秒以内に交換してください。また、パソコ ン本体やバッテリパックのコネクタに触れな いでください。 感電や故障の原因となります。
- $\bullet$  バッテリの交換などで、パッテリパックの取り 付け/取り外しを行うときは、落としたり、強 い衝撃を与えないでください。また、落とした り、強い衝撃を与えたバッテリパックは使用し ないでください。 感電や火災、バッテリパックの破裂の原因とな ります。
- 1 パソコン本体を裏返します。
- 2 内蔵バッテリパックを取り付けます。

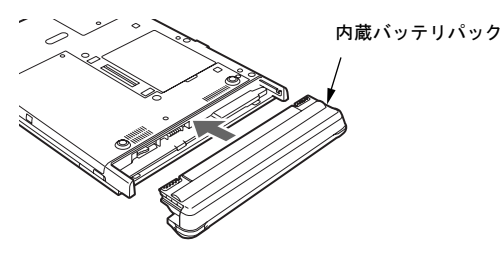

内蔵バッテリパックをパソコン本体と水平に差し込み、 カチッと音がするまで押し込みます。バッテリパック ロックは自動的にロックされます。

# <span id="page-19-0"></span>タブレット PC の操作について

タブレット PC 特有の操作について説明します。

### PPOINT

- ▶ ペンをお使いになる場合は、力をいれて画面をなぞる 必要はありません。画面に近づけて移動させるだけで マウスポインタを操作できます。
- ▶ 必ず添付のペンで操作してください。 指先やボールペ ンなどでは操作できません。
- ▶ ペンの紛失を防ぐために、添付のペンひもをお使いく ださい。

ペンひもで、ペンとパソコン本体のペンひも取り付け 用穴を結び付けます。

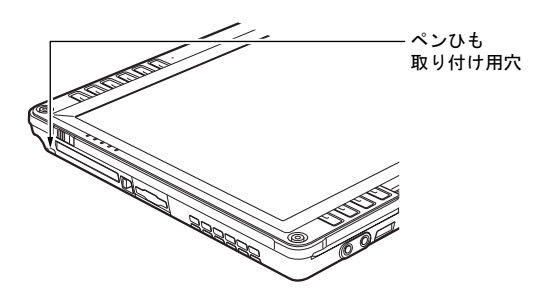

▶ ペンを破損したり紛失した場合は、次の製品をお求め ください。

商品名:スタイラスペン LB-PN4 商品番号:0635195 STYLISTIC スタイラスペンは、富士通サプライ品で す。お問い合わせ先については、[「お問い合わせ先に](#page-46-0) [ついて」](#page-46-0)をご覧ください。

▶ ペン先を交換することができます。 交換方法について は、「FMV マニュアル」にある『製品ガイド』の「取 り扱い」-「ポインティングデバイス」をご覧くださ い。

本パソコンは、画面上にペンを近づけたり、軽く押したりし てマウスポインタを操作します。

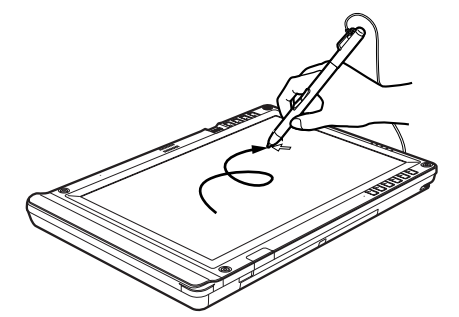

画面上でペンを移動させると、マウスポインタが移動します。 ●タップ

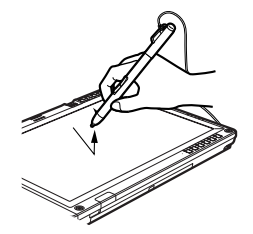

ペンで画面を 1 回押します。 マウスの左クリックと同様の操作です。

●右タップ

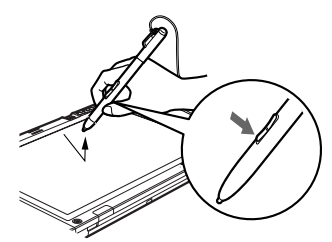

ペンボタン 1 を押しながら画面をタップし、離します。 また、次のようにしても右タップになります。

- ・Windows Vista の場合 ペンで画面を長押しして、ペンを離す。
- ・Windows XP の場合 ペンで画面を長押しして「マウス」アイコンが表示され てから、ペンを離す。
- マウスの右クリックと同様の操作です。

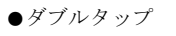

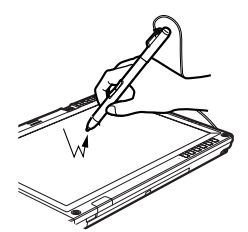

ペンで画面を素早く 2 回連続して押します。 マウスのダブルクリックと同様の操作です。

●ドラッグ

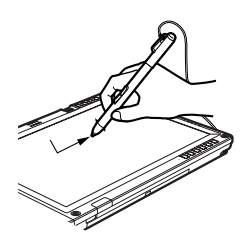

ペンを画面に軽く押し付けながらなぞります。

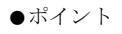

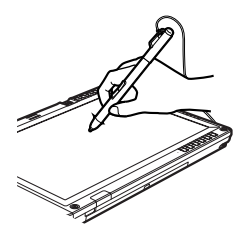

ペン先を画面に近づけたり、軽く触れます。

# ■ペンボタンの機能について

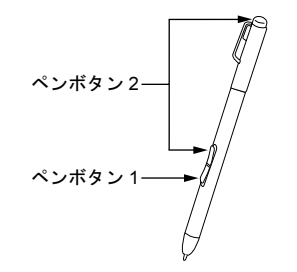

ペンボタンの機能については、次の項目をご覧ください。

●Windows Vista の場合 「コントロールパネル」-「その他のオプション」-「ペ ンタブレットのプロパティ」ウィンドウの「ペン」タブを ご覧ください。

### ● Windows XP の場合

「コントロールパネル」ウィンドウ左側にある「クラシッ ク表示に切り替える」をクリックし、表示を切り替えます。 「ペンのオプション」アイコンをクリックして、「ペンのオ プション」をご覧ください。

確認後は、「コントロールパネル」ウィンドウ左側にある 「カテゴリの表示に切り替える」をクリックし、表示を元 に戻してください。

なお、ペンの側面にあるペンボタン 2 とペンボタン 1 は、押さ えながらペン先で画面を操作することにより使用できます。 また、ペンボタン 2 の上部は、上部を画面に押し当てて操作

することにより使用できます。このとき、上部が少し引っ込 む程度の強さで押し当ててください。

# タブレットボタンについて

ボタンを押すだけで、ソフトウェアを起動したり、Windows の各種機能が呼び出せる「タブレットボタン」が搭載されて います。

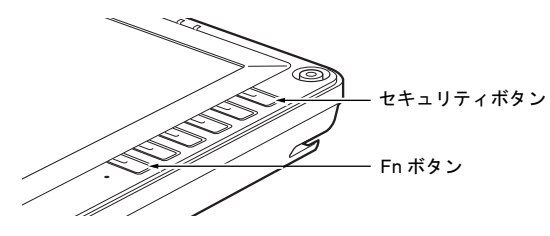

<span id="page-21-1"></span>●セキュリティボタン

2 秒以上押し続けると、「Windows タスクマネージャ」ウィ ンドウまたは「Windows のセキュリティ」ウィンドウが表 示され、ソフトウェアやシステムを強制終了できます。 これは、キーボードで【Ctrl】+【Alt】+【Delete】キーを 押したときの動作と同じです。

<span id="page-21-3"></span>●Fn ボタン

2 回押すと、「Fujitsu Menu」が表示されます。「Fujitsu Menu」 では、タブレットや音量、ディスプレイ輝度の調整などを ペンで簡単に行うことができます。

その他のタブレットボタンについては、「FMV マニュアル」 にある『製品ガイド』の「各部名称」ー「タブレットボタン」 をご覧ください。

# <span id="page-21-2"></span><span id="page-21-0"></span>電源を入れる

### 注意事項

- ●ご購入後、初めて電源を入れる場合は、周辺機器(マウス、 ワイヤレスキーボードとドッキングステーションを除く) の取り付けなどは行わないでください。
- ●電源を切った後、すぐに電源を入れないでください。再度 電源を入れる場合は、10 秒以上待ってから電源を入れてく ださい。
- ●パソコンを長時間お使いになる場合は、バッテリ切れによ るデータ消失などを防ぐため、必ず AC アダプタを取り付 けてください。
- ●別売のドッキングステーションにパソコン本体を取り付 けて使う場合は、必ず AC アダプタを接続してください。 バッテリではお使いになれません。
- ●電源を入れても画面に何も表示されないときは、次のこと を確認してください。
	- ・状態表示 LED の電源ランプが点灯している ペンでタブレットに触れてください。
	- ・状態表示 LED の電源ランプが点滅している 電源スイッチをスライドさせて動作状態にしてくださ い。
	- ・状態表示 LED の電源ランプが消灯している 電源を入れてください。

また、バッテリ運用している場合は、状態表示 LED のバッ テリ残量ランプを確認してください。本パソコンご購入時 やバッテリが充電されていない場合は、AC アダプタを接 続してください。

バッテリ残量ランプについては、「FMV マニュアル」にあ る『製品ガイド』の「各部名称」-「状態表示 LED」をご 覧ください。

# 1 AC アダプタを接続します。

AC アダプタに AC ケーブルを接続し (1)、パソコン本 体の DC-IN コネクタに接続します(2)。その後、プラグ をコンセントに接続します (3)。

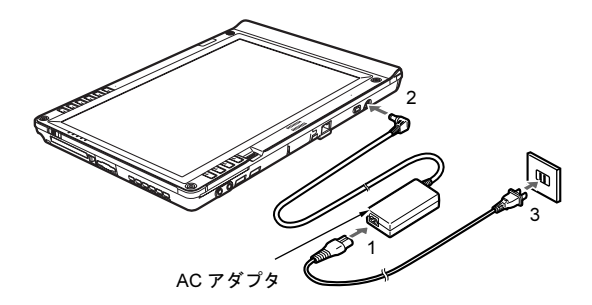

### <span id="page-22-2"></span>2 電源スイッチをスライドさせます。

パソコン本体に電源が入り、自己診断(POST)が始ま ります。また、状態表示 LED の電源ランプなどが点灯 します。

ご購入後、初めて電源を入れると、Windows のセット アップ画面が表示されます。その場合は[、「セットアッ](#page-22-1) プ ([Windows Vista](#page-22-1) の場合)」(→ P.23)また[は「セット](#page-27-1) アップ(Windows XP [の場合\)」\(→](#page-27-1) P.28)をご覧になり、 操作を続けてください。

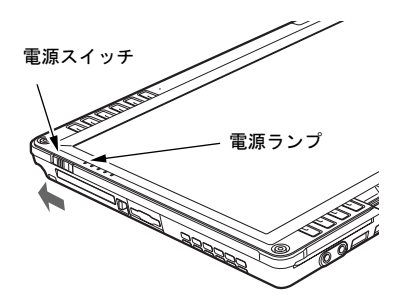

# $P$ POINT

- ▶ POST とは、Power On Self Test(パワーオンセルフ テスト)の略で、パソコン内部に異常がないか調べる 自己診断です。本パソコンの電源が入ると自動的に行 われ、自己診断終了後に Windows が起動します。
- ▶ 自己診断(POST)中に電源を切ると、自己診断が<mark>異</mark> 常終了したと診断されます。本パソコンでは、自己診 断の異常終了回数をカウントしており、3 回続いた場 合、4 回目の起動時にエラーメッセージを表示します。 自己診断(POST)中は、電源を切らないでください。
- ▶ ログオン時などに【Ctrl】+【Alt】+【Delete】キー の入力を求められた場合は[、「セキュリティボタン」](#page-21-1) [\(→](#page-21-1) P.22) を2 秒押して、操作を進めてください。

# <span id="page-22-1"></span><span id="page-22-0"></span>セットアップ (Windows Vista の場合)

初めて電源を入れた後に行うWindowsの初期設定(Windows セットアップ)について説明します。必ず、本書の手順に 従って操作してください。

次の「注意事項」をよくお読みになり、電源を入れて Windows セットアップを始めます。

### 注意事項

- ●Windows セットアップを行う前は、次の点にご注意くださ い。
	- ・周辺機器(マウス、ワイヤレスキーボードとドッキング ステーションを除く)を取り付けないでください。
	- ・LAN ケーブルを接続しないでください。

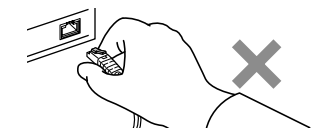

Windows セットアップが正常に行われなかったり、エラー メッセージが表示されたりする場合があります。 上記の項目は、セットアップで「必ず実行してください」 を実行してから、行ってください。

- ●セットアップ中は、電源を切らないでください。
- ●初めて電源を入れるときには、必ず AC アダプタを取り付 けてください。また、次のようなメッセージが表示された 場合、AC アダプタが正しく接続されているか確かめてく ださい。

「初めて電源を入れるときには、必ず AC アダプタを取り 付けて下さい。AC アダプタを接続すると継続します。AC アダプタを取り付けていないと、Windows のセットアップ 中にバッテリの残量がなくなり、Windows のセットアップ に失敗することがあります。」

- ●Windows セットアップは、添付のペンで実行することがで きます。
- ●Windowsセットアップの各ウィンドウが完全に表示されな いうちにキーを操作すると、Windows セットアップが完全 に行われない場合があります。ウィンドウが完全に表示さ れてから、キーボードまたはペンで操作してください。
- ●セットアップの画面は、横に表示されます。電源スイッチ の位置が右側になるように画面を横向きにしてください。
- ●Windows セットアップが進められなくなったときは、 「Windows Vista セットアップで困[ったときは」\(→](#page-25-0) P.26)を ご覧ください。

1 AC アダプタを接続し、本パソコンの電源を入れます[\(→](#page-21-2) [P.22](#page-21-2))。

次の画面が表示されるまで、そのまましばらくお待ちく ださい。

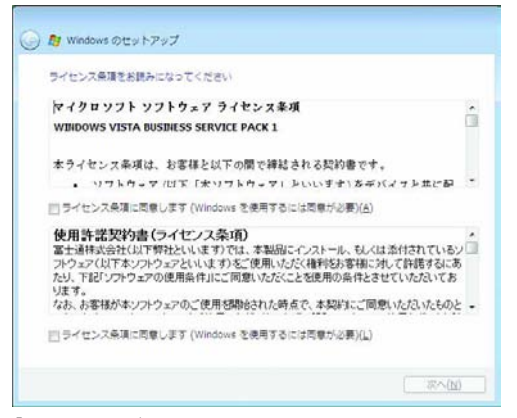

「ライセンス条項」は、本パソコンにあらかじめインス トールされているWindowsを使用するうえでの契約を記 述したものです。

# 1%重 要

- ▶ 画面が表示されるまで、一時的に画面が真っ暗な状態 になったり (1~3分程度)、画面に変化がなかった りすることがありますが、故障ではありません。 絶対に電源を切らずにそのままお待ちください。途中 で電源を切ると、Windows が使えなくなる場合があ ります。数分後に「Windows のセットアップ」ウィ ンドウが表示されるまで、電源を切らずにそのままお 待ちください。
- 2 「ライセンス条項」をよく読み、2ヶ所の「ライセンス条 項に同意します」にチェックを付けて、「次へ」をタッ プします。 「ユーザー名と画像の選択」と表示されます。
- <span id="page-23-0"></span>3 ユーザー名、パスワード、パスワードのヒントを入力し、 お好みの画像を選択して、「次へ」をタップします。 「コンピュータ名を入力して、デスクトップの背景を選 択してください。」と表示されます。

# POINT

- ▶ ソフトウェアキーボードが表示されるので、ペンで入 力してください。
- ▶ ユーザー名は半角のアルファベットや数字で入力し てください。
- ▶ パスワードでは大文字/小文字が区別されます。

4 お好みのデスクトップの背景を選択し、「次へ」をタッ プします。 「Windowsを自動的に保護するよう設定してください」と 表示されます。

# **POINT**

- ▶ コンピュータ名は、ここでは変更しません。セット アップ終了後に変更してください。
- 5 「推奨設定を使用します」をタップします。 「ありがとうございます」と表示されます。
- 6 「開始」をタップします。 そのまましばらくお待ちください。 パスワード入力画面が表示されます。

# $P$ POINT

- ▶ この間に画面が何度か変化します。 パスワード入力画 面が表示されるまで、お使いの機種により 5 分以上時 間がかかる場合があります。
- ▶ パスワード入力画面には、ソフトウェアキーボードが 表示されます。表示されていない場合は、入力部のパ ネル上をタッチしてしばらく待つとソフトウェア キーボードが表示されます。
- 7 [手](#page-23-0)順3で入力したパスワードを入力し、「→」をタップし ます。

# $P$ POINT

- ▶ 画面下の通知領域に警告が表示される場合がありま す。これは、ウイルス対策ソフトをインストールし、 パターンファイルを最新の状態にすることで表示さ れなくなります。 ウイルス対策ソフトのインストールは、「必ず実行し てください」を実行してセットアップを完了させた後 で、「Windows Vista [セットアップ後」\(→](#page-24-0) P.25)をご 覧になり行ってください。
- 8 表示されている「必ず実行してください」ウィンドウを 確認し、「実行する」をタップします。 「ユーザーアカウント制御」ウィンドウが表示されます。

# 重 要

- ▶「必ず実行してください」を行わないと、セットアッ プの最終設定が行われません。必ず手順どおりに実行 してください。
- ▶「必ず実行してください」の実行前に「復元ポイント の作成」を行わないようにしてください。

9 「続行」をタップします。 最終設定が行われ、再起動メッセージが表示されます。

# 1%重要

- ▶ 最終設定を正しく行うために、必ず「続行」をタップ してください。
- ▶ 再起動メッセージが表示されるまでの間は、ソフト ウェアキーボードやタブレットを操作しないでくだ さい。
- 10 「OK」をタップします。

本パソコンが再起動し、パスワードの入力画面が表示さ れます。

11 [手](#page-23-0)順 3 で入力したパスワードを入力し、「→」をタップし ます。

これで、Windows セットアップが完了しました。

この後は、「[Windows Vista](#page-24-0) セットアップ後」(→ P.25)をご覧 になり、必要な操作を行ってください。

また、タブレットを操作しやすいように、タップの位置を調 整することをお勧めします[。「タブレットの](#page-25-1)調整」(→ P.26) をご覧になり、調整してください。

# <span id="page-24-1"></span><span id="page-24-0"></span>Windows Vista セットアップ後

セットアップが終わったら、パソコンを使い始める前に、次 の操作を行ってください。

### ■リカバリディスクの作成

- 本パソコンのハードディスクには、「リカバリ領域」が用 意されています。
- パソコンにトラブルが起こったときは、リカバリ領域に保 存されているリカバリデータを使って、C ドライブをご購 入時の状態に戻すことができます。

このリカバリ領域にトラブルがあった場合に備えて、リカ バリデータをコピーした「リカバリディスク」を作成して おくことをお勧めします。

リカバリディスクの作成については[、「リカ](#page-32-2)バリディスク [を作成する」\(→](#page-32-2) P.33)をご覧ください。

### ■セキュリティ対策

ウイルス対策や不正アクセスに関する対策など、お使いの パソコンについてのセキュリティ対策は、お客様自身が責 任をもって行ってください。

初めてインターネットに接続する場合は、LAN やモデムな どに接続してインターネットを始める前に、次のセキュリ ティ対策を行ってください。

- 1. LAN などの設定を行います。
- 2. 「Windows Update」を実行し、Windows をより安全な 状態に更新します。 「スタート」ボタン→「すべてのプログラム」→ 「Windows Update」の順にタップし、必要な更新をイ ンストールします。 Office 製品をお使いの場合は、「Windows Update」ウィ ンドウの「他の製品の更新プログラムを取得します」

をタップすると、Windows や Office 製品などのマイク ロソフト社が提供するソフトウェアの更新プログラ ムを入手することができます。

3. ウイルス対策ソフトをインストールし、ウイルス対策 のデータファイルを最新にします。ウイルス対策ソフ ト「Norton AntiVirus」については、「FMV マニュアル」 にある『製品ガイド』の「セキュリティ」ー「ネット ワーク接続時のセキュリティ」-「コンピュータウイ ルス対策」をご覧ください。

なお、「FMV マニュアル」にある『製品ガイド』をご覧に なるためには、インターネットに接続できる環境が必要に なります。

# ■ソフトウェア

- ●カスタムメイドでソフトウェアを選択している場合や、セ キュリティ機能をお使いになる場合は、「FMV マニュアル」 にある機能別のマニュアルをご覧ください。
- ●別売のドッキングステーションを接続している場合、DVD を再生するには、添付の「WinDVD」CD-ROM内の「InterVideo WinDVDTM」をインストールしてください。インストール 方法については、「FMV マニュアル」にある『製品ガイド』 の「ソフトウェア」-「ソフトウェア一覧」をご覧ください。
- ●モデムや無線 LAN をお使いになる場合は、「FMV マニュア ル」にある機能別のマニュアルをご覧になり、必要な設定 を行ってください。
- ●セキュリティチップや、スマートカードをお使いになる場 合は、「FMV マニュアル」にある『SMARTACCESS ファー ストステップガイド(認証デバイスをお使いになる方へ)』 をご覧ください。
- ●必要に応じて、ソフトウェアの追加や削除を行うことがで きます。ソフトウェアについては、「FMV マニュアル」に ある『製品ガイド』の「ソフトウェア」-「ソフトウェア 一覧」をご覧ください。

その他の設定については「FMV マニュアル」にある『製品ガ イド』をご覧ください。

# <span id="page-25-0"></span>Windows Vista セットアップで困ったときは

セットアップ中に動かなくなった、など困ったことがあった ときには、次の項目をご覧ください。

### ■Windows セットアップが進められなくなった

- ●電源スイッチを4秒以上スライドさせて、本パソコンの電 源を一度切り、後でセットアップをやり直してください。
- ●途中で電源を切ると、次に電源を入れたときに再起動を繰 り返したり、「システムのインストールが完全ではありま せん」などのメッセージが表示され、Windows が起動しな くなることがあります。この場合は、「FUJITSU」のロゴ が表示されているときか、またはメッセージが表示されて いるときに、電源スイッチを 4 秒以上スライドし続けて強 制的に電源を切り、リカバリを行ってください。

リカバリについては、「リカバ[リを実行する」\(→](#page-37-0)P.38)を ご覧ください。

# <span id="page-25-1"></span>タブレットの調整

ペンをお使いになる場合は、タブレットの調整を行うことを お勧めします。タブレットの調整とは、ペンで画面をタップ した位置とマウスポインタの位置を合わせることです。

### ■調整方法

- 1 「スタート」ボタン→「コントロールパネル」の順にタッ プします。 「コントロールパネル」ウィンドウが表示されます。
- 2 「ハードウェアとサウンド」をタップします。
- 3 「TabletPC 設定」をタップします。 「Tablet PC 設定」ウィンドウが表示されます。
- 4 「全般」タブをタップし、「調整」をタップします。
- <span id="page-25-2"></span>5 画面の「+」マークの交点をペンでタップします。 「+」マークが移動し、次の調整ポイントが表示されま す。
- 6 手[順](#page-25-2) 5 と同様に「+」マークを順番にタップします。 合計 4ヶ所をタップします。

### PPOINT

▶ 調整するときは、ペンと「+」マークの交点を正確に 合わせてタップしてください。

- 7 「OK」をタップします。 「Tablet PC 設定」ウィンドウに戻ります。
- 8 「OK」をクリックし、すべてのウィンドウを閉じます。

以上でタブレットの調整は終わりです。

#### ■注意事項

●「+」マークの交点より外側をタップしてペンの調整を行 うと、ペンでタップした位置とマウスポインタの位置にず れが生じることがあります。そのずれが大きいと、画面の 端をタップしたときにマウスポインタが表示されない場 合があります。 その場合は、再度タブレットの調整を行ってください。

調整するときは、「+」マークの交点より画面の中央に向 かって少し内側をタップしてください。

- ●タブレットの調整手順を行っても、ペンでタップした位置 とマウスポインタの位置のずれが大きい場合は、「ドライ バーズディスク 1」内のデジタイザドライバをインストー ルして、再度タブレットの調整をしてください。デジタイ ザドライバのインストール方法は、「ドライバーズディス ク 1」内にある、「\pointing\digitizer\vista\readme.txt」をご 覧ください。
- ●アイコンを右タップするには、次の方法があります。
	- 1. 右タップしたいアイコンをペンでタップします。 「マウス」アイコンが表示されます。
	- 2. 表示された「マウス」アイコンの右ボタンをタップし ます。

# <span id="page-26-0"></span>電源を切る(Windows Vista の場合)

### 注意事項

- ●電源を切る前に、すべての作業を終了し、データを保存し てください。
- ●電源を切った後、すぐに電源を入れないでください。再度 電源を入れる場合は、10 秒以上待ってから電源を入れてく ださい。
- ●本パソコンの電源を切る場合は、接続している周辺機器か ら、あらかじめ CD やフロッピーディスクなどを取り出し てください。

# 電源の切り方

1 「スタート」ボタン→ め → →「シャッ トダウン」の順にタップします。 Windows が終了し、本パソコンの電源が切れます。また、 状態表示 LED の電源ランプ (→ [P.23](#page-22-2)) が消えます。

### POINT

- ▶ 上記操作で電源が切れない場合、次の手順で電源を 切ってください。
	- 1. [「セキュリティボタン」\(→](#page-21-1) P.22) を 2 秒以上押 します。
	- 2. 画面右下にある O をタップし、Windows を終 了します。

それでも電源が切れない場合は、電源スイッチを 4 秒 以上スライドさせてください。

- ▶「再起動」を選択すると、本パソコンを再起動するこ とができます。再起動とは、メモリに入っている情報 をいったん消して、再びフロッピーディスクやハード ディスクなどから OS を読み込み直すことです。
- ▶ パソコンは電源を切った状態でも少量の電力を消費 しているため、AC アダプタを取り外した状態では バッテリの残量が少しずつ減っていきます。バッテリ の残量を減らさないためには、AC アダプタを接続し ておいてください。

なお、長期間パソコンを使用しない場合には AC アダ プタやバッテリパックを取り外してください。お使い になる前にはバッテリパックを取り付け、AC アダプ タを接続してから電源を入れてください。

詳しくは、「FMV マニュアル」にある『製品ガイド』の 「取り扱い」ー「バッテリ」をご覧ください。

# スリープする

本パソコンを使用しない場合は、電源を切らずにスリープに しておくと、次にパソコンを使うときにすぐに使い始めるこ とができます。

# $P$ POINT

- ▶ 次のような場合は、スリープにしないでください。 ・パソコンを長時間使わないとき
	- ・パソコンの動作が遅くなったり、正常に動作しなく なったりしたとき いったんパソコンの電源を切り、再度電源を入れ直 してください。

### ■スリープのしかた

1 「スタート」ボタン→ め ● ● ● ● ● ● の の の順に タップします。

作業中のデータなどがメモリに保存され、パソコンがス リープの状態になります。スリープ中は、状態表示 LED の電源ランプ (→ [P.23](#page-22-2)) が点滅します。

スリープから復帰(レジューム)する場合は、電源ス イッチをスライドさせてください。

スリープについては、「FMV マニュアル」にある『製品ガ イド』の「取り扱い」-「スリープ/休止状態(Windows Vista の場合)」をご覧ください。

# POINT

- ▶ スリープ中は、メモリに保存したデータなどを保持す るために少しずつ電力を消費します。ご購入時の設定 では、スリープしてから一定時間経過するか、バッテ リの残量が少なくなると、データなどの保存先をメモ リからハードディスクに切り替えて、パソコンの電源 を切るようになっています。
- -「スタート」ボタン→ の →「休 止状態」の順にクリックすると、作業中のデータなど がハードディスクに保存され、パソコン本体の電源が 切れます。詳しくは、「FMV マニュアル」にある『製 品ガイド』の「取り扱い」-「スリープ/休止状態 (Windows Vista の場合)」をご覧ください。
- ▶ 復帰(レジューム)する場合は、電源スイッチを4秒 以上スライドさせないでください。電源スイッチを 4 秒以上スライドさせると、本パソコンの電源が切れま す。

# <span id="page-27-1"></span><span id="page-27-0"></span>セットアップ(Windows XP の場合)

初めて電源を入れた後に行うWindowsの初期設定(Windows セットアップ)について説明します。必ず、本書の手順に 従って操作してください。

次の「注意事項」をよくお読みになり、電源を入れて Windows セットアップを始めます。

### 注意事項

- ●Windows セットアップを行う前は、次の点にご注意くださ い。
	- ・周辺機器(マウス、ワイヤレスキーボードとドッキング ステーションを除く)を取り付けないでください。
	- ・LAN ケーブルを接続しないでください。

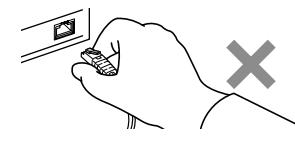

Windows セットアップが正常に行われなかったり、エラー メッセージが表示されたりする場合があります。 上記の項目は、セットアップで「必ず実行してください」 を実行してから、行ってください。

- ●セットアップ中は、電源を切らないでください。
- ●初めて電源を入れるときには、必ず AC アダプタを取り付 けてください。また、次のようなメッセージが表示された 場合、AC アダプタが正しく接続されているか確かめてく ださい。

「初めて電源を入れるときには、必ず AC アダプタを取り 付けて下さい。AC アダプタを接続すると継続します。AC アダプタを取り付けていないと、Windows のセットアップ 中にバッテリの残量がなくなり、Windows のセットアップ に失敗することがあります。」

●Windows セットアップは、添付のペンで実行することがで きます。

●セットアップ中は、画面上にソフトウェアキーボードが表 示されています。文字の入力が必要な場合は、ソフトウェ アキーボードで入力できます。 また、操作に応じてソフトウェアキーボードの位置を移動 してください。

- ●Windowsセットアップの各ウィンドウが完全に表示されな いうちにキーを操作すると、Windows セットアップが完全 に行われない場合があります。ウィンドウが完全に表示さ れてから、キーボードまたはペンで操作してください。
- ●セットアップの画面は、横に表示されます。電源スイッチ の位置が右側になるように画面を横向きにしてください。

●Windows セットアップが進められなくなったときは、 「Windows XP セットアップで困[ったときは」\(→](#page-30-0) P.31) を ご覧ください。

### Windows XP セットアップ

1 AC アダプタを接続し、本パソコンの電源を入れます([→](#page-21-2) [P.22](#page-21-2))。 しばらくすると、「Microsoft Windows へようこそ」が表 示されます。

### 2 「次へ」をタップします。

しばらくすると、「使用許諾契約」が表示されます。 「使用許諾契約書」は、本パソコンにあらかじめインス トールされているWindowsを使用するうえでの契約を記 述したものです。

3「使用許諾契約書」をよく読み、「同意します」をタップ し、「次へ」をタップします。 「コンピュータを保護してください」と表示されます。

# **POINT**

- ▶「同意しません」を選択した場合は、「次へ」をタップ した後、メッセージに従って操作してください。
- 4 「自動更新を有効にし、コンピュータの保護に役立てま す」をタップし、「次へ」をタップします。 「コンピュータに名前を付けてください」と表示されま す。
- 5 「このコンピュータの名前」と「コンピュータの説明」を 入力し、「次へ」をタップします。 「管理者パスワードを設定してください」と表示されま す。

# $P$ POINT

▶「コンピュータの説明」は省略できます。 また、コンピュータの名前や説明は、セットアップ終 了後にあらためて設定することもできます。

<span id="page-28-2"></span>6 「管理者パスワード」と「パスワードの確認入力」にパ スワードを入力し、「次へ」をタップします。 「このコンピュータをドメインに参加させますか?」と表 示されます。

# **POINT**

- ▶ パスワードでは大文字/小文字が区別されます。
- ▶「Microsoftにユーザー登録する準備はできましたか?」 と表示された場合は、手[順](#page-28-0) 9 へ進んでください。
- ▶「設定が完了しました」と表示された場合は、手順 [10](#page-28-1) へ進んでください。
- 7 「いいえ ...」をタップし、「次へ」をタップします。 「インターネット接続を確認しています」と表示されま す。しばらくすると、「インターネット接続が選択され ませんでした」と表示されます。

# $P$ POINT

- ▶「Microsoftにユーザー登録する準備はできましたか?」 と表示された場合は、手[順](#page-28-0) 9 へ進んでください。
- 8 「省略」をタップします。 「Microsoft にユーザー登録する準備はできましたか ?」と 表示されます。
- <span id="page-28-0"></span>9 「いいえ、今回はユーザー登録しません」をタップし、 「次へ」をタップします。 「設定が完了しました」と表示されます。
- <span id="page-28-1"></span>10 「完了」をタップします。

本パソコンの再起動後、パスワード入力画面が表示され ます。

11 手[順](#page-28-2) 6 で入力したパスワードを入力し、「→」をタップし ます。

# $P$ POINT

- ▶ ソフトウェアキーボードが表示されるまでに、時間が かかる場合があります。そのままお待ちください。
- ▶ 画面下の通知領域に警告が表示される場合がありま す。これは、ウイルス対策ソフトをインストールし、 パターンファイルを最新の状態にすることで表示さ れなくなります。 ウイルス対策ソフトのインストールは、「必ず実行し てください」を実行してセットアップを完了させた後 で、「Windows XP [セットアップ後」\(→](#page-29-0) P.30)をご覧 になり行ってください。
- ▶「Tablet PC へようこそ」が表示された場合は、ウィン ドウ右上の <mark>※</mark> をタップしてください。セットアップ 終了後にあたらめてご覧になることができます。
- 12 デスクトップの「必ず実行してください」アイコンをダ ブルタップします。 「このパソコンに最適な設定を行います」ウィンドウが 表示されます。

# 1%重要

- ▶「必ず実行してください」を行わないと、セットアッ プの最終設定が行われません。必ず手順どおりに実行 してください。
- ▶「必ず実行してください」の実行前に「復元ポイント の作成」を行わないようにしてください。
- 13 「実行する」をタップします。 最終設定が行われ、再起動メッセージが表示されます。

# 1%重要

- ▶ 最終設定を正しく行うために、必ず「実行する」を タップしてください。
- ▶ 再起動メッセージが表示されるまでの間は、ソフト ウェアキーボードやタブレットを操作しないでくだ さい。
- 14 「OK」をタップします。 本パソコンが再起動し、パスワードの入力画面が表示さ れます。

15 手[順](#page-28-2) 6 で入力したパスワードを入力し、「→」をタップし ます。

### 8重要

▶ 再起動後、「Tablet PC へようこそ」が表示されます。 「Tablet PC 入門」と「Tablet PC チュートリアル」で は、タブレット PC の使い方について説明しています。 本パソコンをお使いになる前に、一度ご覧になること をお勧めします。 なお、「スタート」メニューの「すべてのプログラム」

からもご覧いただけます。「Tablet PC チュートリア ル」をご覧になる場合は、インターネットに接続して ください。

これで、Windows セットアップが完了しました。

この後は、「[Windows XP](#page-29-0) セットアップ後」(→ P.30)をご覧 になり、必要な操作を行ってください。

また、タブレットを操作しやすいように、タップの位置を調 整することをお勧めします[。「タブレットの](#page-30-1)調整」(→ P.31) をご覧になり、調整してください。

# <span id="page-29-1"></span><span id="page-29-0"></span>Windows XP セットアップ後

セットアップが終わったら、パソコンを使い始める前に、次 の操作を行ってください。

### ■リカバリディスクの作成

本パソコンのハードディスクには、「リカバリ領域」が用 意されています。

パソコンにトラブルが起こったときは、リカバリ領域に保 存されているリカバリデータを使って、C ドライブをご購 入時の状態に戻すことができます。

このリカバリ領域にトラブルがあった場合に備えて、リカ バリデータをコピーした「リカバリディスク」を作成して おくことをお勧めします。

リカバリディスクの作成については[、「リカ](#page-32-2)バリディスク [を作成する」\(→](#page-32-2) P.33)をご覧ください。

### ■セキュリティ対策

ウイルス対策や不正アクセスに関する対策など、お使いの パソコンについてのセキュリティ対策は、お客様自身が責 任をもって行ってください。

初めてインターネットに接続する場合は、LAN やモデムな どに接続してインターネットを始める前に、次のセキュリ ティ対策を行ってください。

- 1. LAN などの設定を行います。
- 2. 「Windows Update」を実行し、Windows をより安全な 状態に更新します。 「スタート」ボタン→「すべてのプログラム」→ 「Windows Update」の順にタップし、必要な更新をイ ンストールします。
- 3. Office 製品をお使いの場合は、「Windows Update」の ホームページにある「Office のアップデート」を実行 し、より安全な状態に更新します。
- 4. ウイルス対策ソフトをインストールし、ウイルス対策 のデータファイルを最新にします。ウイルス対策ソフ ト「Norton AntiVirus」については、「FMV マニュアル」 にある『製品ガイド』の「セキュリティ」-「ネット ワーク接続時のセキュリティ」-「コンピュータウイ ルス対策」をご覧ください。

なお、「FMV マニュアル」にある『製品ガイド』をご覧に なるためには、インターネットに接続できる環境が必要に なります。

### ■ソフトウェア

- ●カスタムメイドでソフトウェアを選択している場合や、セ キュリティ機能をお使いになる場合は、「FMV マニュアル」 にある機能別のマニュアルをご覧ください。
- ●別売のドッキングステーションを接続している場合、DVD を再生するには、添付の「WinDVD」CD-ROM内の「InterVideo WinDVDTM」をインストールしてください。インストール 方法については、「FMV マニュアル」にある『製品ガイド』 の「ソフトウェア」-「ソフトウェア一覧」をご覧ください。
- ●モデムや無線 LAN をお使いになる場合は、「FMV マニュア ル」にある機能別のマニュアルをご覧になり、必要な設定 を行ってください。
- ●セキュリティチップや、スマートカードをお使いになる場 合は、「FMV マニュアル」にある『SMARTACCESS ファー ストステップガイド(認証デバイスをお使いになる方へ)』 をご覧ください。
- ●必要に応じて、ソフトウェアの追加や削除を行うことがで きます。ソフトウェアについては、「FMV マニュアル」に ある『製品ガイド』の「ソフトウェア」-「ソフトウェア 一覧」をご覧ください。

その他の設定については「FMV マニュアル」にある『製品ガ イド』をご覧ください。

# <span id="page-30-0"></span>Windows XP セットアップで困ったときは

セットアップ中に動かなくなった、など困ったことがあった ときには、次の項目をご覧ください。

### ■Windows セットアップが進められなくなった

- ●電源スイッチを4秒以上スライドさせて、本パソコンの電 源を一度切り、後でセットアップをやり直してください。
- ●途中で電源を切ると、次に電源を入れたときに再起動を繰 り返したり、「システムのインストールが完全ではありま せん」などのメッセージが表示され、Windows が起動しな くなることがあります。この場合は、「FUJITSU」のロゴ が表示されているときか、またはメッセージが表示されて いるときに、電源スイッチを 4 秒以上スライドし続けて強 制的に電源を切り、リカバリを行ってください。

リカバリについては、「リカバ[リを実行する」\(→](#page-37-0)P.38)を ご覧ください。

# <span id="page-30-1"></span>タブレットの調整

ペンをお使いになる場合は、タブレットの調整を行うことを お勧めします。

タブレットの調整とは、ペンで画面をタップした位置とマウ スポインタの位置を合わせることです。

### ■調整方法

- 1 「スタート」ボタン→「コントロールパネル」の順にタッ プします。 「コントロールパネル」ウィンドウが表示されます。
- 2 「プリンタとその他のハードウェア」をタップします。 「プリンタとその他のハードウェア」ウィンドウが表示 されます。
- 3 「タブレットとペンの設定」をタップします。 「タブレットとペンの設定」ウィンドウが表示されます。
- <span id="page-30-4"></span>4 「設定」タブをタップします。
- <span id="page-30-3"></span>5 「調整」の「横」または「縦」を選択し、「調整」をタッ プします。 画面に調整ポイント(+字型)が表示されます。

### $P$ POINT

▶ 縦向き、横向きの両方の向きで、調整することをお勧 めします。

- <span id="page-30-2"></span>6 画面の「+」マークの交点をペンでタップします。 「+」マークが移動し、次の調整ポイントが表示されま す。
- 7 手[順](#page-30-2)6と同様に「+」マークを順番にタップします。 合計 4ヶ所をタップします。

# $P$ POINT

- ▶ 調整するときは、ペンと「+」マークの交点を正確に 合わせてタップしてください。
- 8  $\sqrt{8}$   $\sqrt{6}$   $\sqrt{2}$   $\sqrt{2}$   $\sqrt$ 「タブレットとペンの設定」ウィンドウに戻ります。

# $P$ POINT

- ▶ 画面の向きを変更して調整する場合は、再度手[順](#page-30-3) 5 か ら実行してください。
- <span id="page-30-5"></span>9 「OK」をタップし、すべてのウィンドウを閉じます。

以上でタブレットの調整は終わりです。

### ■注意事項

●「+」マークの交点より外側をタップしてペンの調整を行 うと、ペンでタップした位置とマウスポインタの位置にず れが生じることがあります。そのずれが大きいと、画面の 端をタップしたときにマウスポインタが表示されない場 合があります。 その場合は、再度タブレットの調整を行ってください。

調整するときは、「+」マークの交点より画面の中央に向 かって少し内側をタップしてください。

- ●タブレットの調整手順を行っても、ペンでタップした位置 とマウスポインタの位置のずれが大きい場合は、「ドライ バーズディスク 1」内のデジタイザドライバをインストー ルして、再度タブレットの調整をしてください。デジタイ ザドライバのインストール方法は、「ドライバーズディス ク1」内にある、「\pointing\digitizer\xp\readme.txt」をご覧 ください。
- ●タスクバーの設定を「自動的に隠す」にしている場合は、 「スタート」ボタンが表示できない場合があります。次の 手順で補正を行ってください。
	- 1. パソコン本体の「Fn [ボタン」\(→](#page-21-3) P.22)を 2 回押します。 「Fujitsu Menu」が表示されます。
	- 2. 「ペンと入力デバイス」をタップします。 「タブレットとペンの設定」ウィンドウが表示されま す。

以降、「調整方法」[の手順](#page-30-4) 4 ~ [9](#page-30-5) を実行してください。調 整するときは、「+」マークの交点より、画面の中央に向 かって少し内側をタップしてください。

# <span id="page-31-0"></span>電源を切る(Windows XP の場合)

# 注意事項

- ●電源を切る前に、すべての作業を終了し、データを保存し てください。
- ●電源を切った後、すぐに電源を入れないでください。再度 電源を入れる場合は、10 秒以上待ってから電源を入れてく ださい。
- ●本パソコンの電源を切る場合は、接続している周辺機器か ら、あらかじめ CD やフロッピーディスクなどを取り出し てください。
- ●電源を切る際、ノイズが発生することがあります。その場 合は、音量を下げてお使いください。

### 電源の切り方

<span id="page-31-1"></span>1 「スタート」ボタン→「終了オプション」→「電源を切 る」の順にタップします。

Windows が終了し、本パソコンの電源が切れます。また、 状態表示 LED の電源ランプ (→ [P.23](#page-22-2)) が消えます。

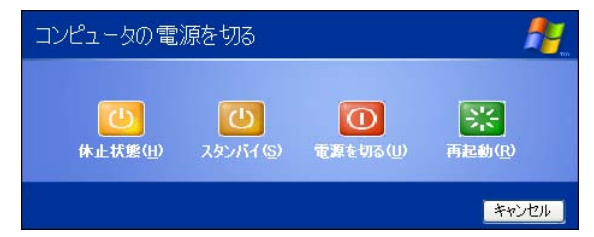

# POINT

- ▶ 上記操作で電源が切れない場合、次の手順で電源を 切ってください。
	- 1. [「セキュリティボタン」\(→](#page-21-1) P.22) を 2 秒以上押 します。
	- 2. Windows を終了します。 表示されるウィンドウによって手順が異なりま す。
	- -「Windows タスクマネージャ」ウィンドウが表示 された場合 「シャットダウン」メニュー→「コンピュータの 電源を切る」の順にタップします。
- -「Windows のセキュリティ」ウィンドウが表示さ れた場合
	- 1. 「シャットダウン」をタップします。 「Windows のシャットダウン」ウィンドウが 表示されます。
	- 2. 「シャットダウン」を選択し、「OK」をタッ プします。

それでも電源が切れない場合は、電源スイッチを 4 秒 以上スライドさせてください。

- ▶ 手[順](#page-31-1)1で表示された画面で、「再起動」を選択すると、 本パソコンを再起動することができます。再起動と は、メモリに入っている情報をいったん消して、再び フロッピーディスクやハードディスクなどからOSを 読み込み直すことです。
- ▶ 手[順](#page-31-1)1で表示された画面で、「スタンバイ」または「休 止状態」を選択すると、本パソコンが省電力状態にな ります。詳しくは、「FMV マニュアル」にある『製品 ガイド』の「取り扱い」-「スタンバイ/休止状態 (Windows XP の場合)」をご覧ください。
- ▶ パソコンは電源を切った状態でも少量の電力を消費 しているため、AC アダプタを取り外した状態では バッテリの残量が少しずつ減っていきます。バッテリ の残量を減らさないためには、AC アダプタを接続し ておいてください。

なお、長期間パソコンを使用しない場合には AC アダ プタやバッテリパックを取り外してください。お使い になる前にはバッテリパックを取り付け、AC アダプ タを接続してから電源を入れてください。

詳しくは、「FMV マニュアル」にある『製品ガイド』の 「取り扱い」ー「バッテリ」をご覧ください。

# <span id="page-32-0"></span>2. 必要に応じてお読みください

# <span id="page-32-3"></span><span id="page-32-1"></span>BIOS の設定をご購入時の状態に戻す

BIOS セットアップの設定値を、本パソコンご購入時の状態 に戻す方法について説明します。

1 本パソコンを起動し、「FUJITSU」ロゴが表示されてい る間に、画面の適当な場所をタップします。

ポップアップメニューが表示されます。

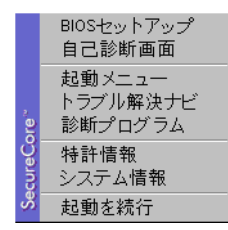

# POINT

- ▶ ポップアップメニューが表示されずWindowsが起動し てしまった場合は、本パソコンを再起動してもう一度 操作してください。再起動については[、「電源を切る](#page-26-0) ([Windows Vista](#page-26-0) の場合)」(→ P.27)また[は「電源を切](#page-31-0) る(Windows XP [の場合\)」\(→](#page-31-0) P.32)をご覧ください。
- ▶ BIOS セットアップで 「セキュリティ」 メニューの 「起 動時のパスワード」を使用する設定にした場合、パス ワードを入力し(指紋を登録した場合は指紋認証を行 い)、認証画面が消えた後、すぐにタップしてくださ い。
- 2 「BIOS セットアップ」をタップします。 BIOS セットアップが起動します。
- 3 「終了」メニューの「標準設定値を読み込む」を実行し た後、設定を保存して BIOS セットアップを終了します。

# 重 要

▶「標準設定値を読み込む」を実行しても、管理者用パ スワード、ユーザー用パスワード、ハードディスクパ スワード、所有者情報およびセキュリティチップの設 定は、現在お使いの状態のまま変更されません。

# <span id="page-32-4"></span><span id="page-32-2"></span>リカバリディスクを作成する

リカバリ領域にトラブルがあった場合に備えて、「リカバリ ディスク」を作成しておくと安心です。 ご購入後、できるだけ早く「リカバリディスク」を作成して おくことをお勧めします。

# $P$ POINT

▶ カスタムメイドで「リカバリディスクセット」を選択 し、お手元に「リカバリディスク」がある場合は、リ カバリディスクを作成する必要はありません。

### リカバリ領域とは

ご購入時のハードディスクは、「Windows RE 領域」、「C ドラ イブ」、「D ドライブ」、「リカバリ領域」の 4 つの領域に設定 されています。

パソコンにトラブルが起こったときは、リカバリ領域に保存 されているリカバリデータを使って、C ドライブをご購入時 の状態に戻すことができます。

しかしハードディスクのトラブルなどで「リカバリ領域」の データを読み出せなくなると、C ドライブをご購入時の状態 に戻すことができなくなります。

そこで、リカバリ領域のデータから「リカバリディスク」を 作成しておくことをお勧めします。

### ■Windows Vista モデル

リカバリ領域にある Windows Vista のリカバリデータから「リ カバリディスク」を作成します。

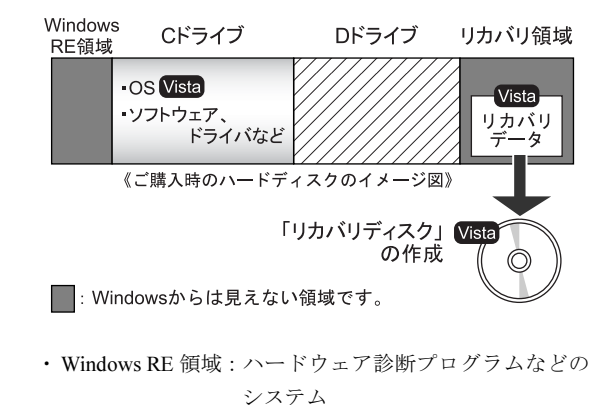

- ・C ドライブ :Windows Vista
- ・リカバリ領域 :Windows Vista のリカバリデータ

# ■ダウングレードサービスモデル

リカバリ領域には Windows Vista のリカバリデータが入って います。Windows Vista をお使いになる場合に備え、「リカバ リディスク」を作成しておくことをお勧めします。

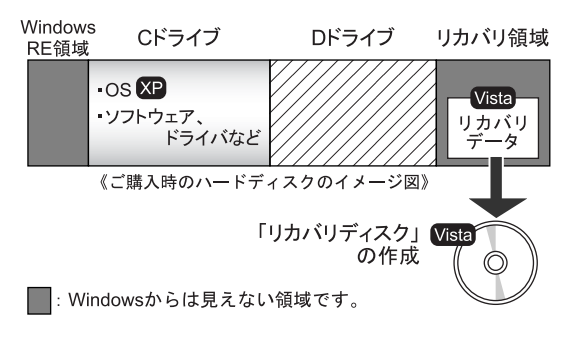

- ・Windows RE 領域:ハードウェア診断プログラムなどの システム
- ・C ドライブ :Windows XP
- ・リカバリ領域 :Windows Vista のリカバリデータ

# リカバリディスク作成前の準備

リカバリディスクを作成する前に、次の準備を行ってくださ い。

# ■型名を確認する

作成したディスクのレーベル面に記入します。あらかじめ、 保証書などで本パソコンの型名を確認してください。

# ■AC アダプタを接続する

リカバリディスクを作成するときには、必ず AC アダプタを 接続してください。

# ■ディスクを用意する

リカバリディスクを作成するためには、CD-R または DVD-R が必要になります。その他のディスクはお使いになれませ  $h<sub>o</sub>$ 

次のディスクをお使いになることをお勧めします。(2008 年 8 月現在)

- ●CD-R  $(700MB)$  × 7枚
	- すべて同じ容量のものをご用意ください。
	- ・太陽誘電(That's):CDR80WTY、CDR80WPY
- ●DVD-R $(4.7GB)$   $\times$  1 枚
	- ・太陽誘電(That's):DR-47WTYN、DR-47WTY10SA

# ■ドッキングステーションまたはポータブル CD/DVD ドライブを接続する

リカバリディスクを作成するには、ドッキングステーション または書き込みができる CD/DVD ドライブが必要です。別売 のドッキングステーションまたはポータブルCD/DVDドライ ブを接続してください。

# □ドッキングステーションを接続する

ドッキングステーションの接続については、「FMV マニュ アル」にある『製品ガイド』の「周辺機器の設置/設定/ 増設」-「ドッキングステーション」をご覧ください。

# □ポータブル CD/DVD ドライブを接続する

ポータブル CD/DVD ドライブは、「スーパーマルチドライ ブユニット(FMV-NSM52)」または「DVD-ROM&CD-R/ RW ドライブユニット(FMV-NCB53)」をお使いください。 本パソコンにはあらかじめ「Roxio Creator」がインストー ルされています。ポータブル CD/DVD ドライブに添付の 「Roxio Easy Media Creator」はお使いにならないでくださ い。

# $P$ POINT

- ▶ CD や DVD に書き込む場合は 「FMV-NSM52」または 「FMV-NCB53」に AC アダプタを接続してお使いにな ることをお勧めします。
- ▶ 本パソコンでは、「FMV-NSM52」 または 「FMV-NCB53」 をバスパワー(本パソコンと接続したケーブルから電 源が供給される)モードで使用できます。 バスパワーモードで使用する場合は、ドライブ本体の 裏面にあるスイッチを以下のように設定してくださ い。
	- ・スイッチ 1:「ON」、スイッチ 2:「OFF」、スイッチ 3:「OFF」、スイッチ 4:「OFF」

ご購入時、スイッチ 2 は「ON」に設定されています。 スイッチの設定を、ご購入時の設定や上記の設定以外 に変更すると故障の原因になります。ご注意ください。 スイッチの場所については、「FMV-NSM52」または 「FMV-NCB53」に添付のマニュアルをご覧ください。 スイッチの設定をバスパワーモードにした状態のま ま、AC アダプタで運用することもできます。

# 重 要

- ▶ Windows XP の場合は、必ず管理者権限を持ったユー ザーとしてログオンしてください。
- 1 「スタート」ボタン→「すべてのプログラム」→「リカ バリディスク作成」の順にタップします。

# $P$ POINT

▶ Windows Vista の場合 「ユーザーアカウント制御」ウィンドウが表示された ら、「続行」をタップします。 「続行」が表示されず「管理者アカウント」が表示さ れている場合は、そのアカウントのパスワードを入力 してから「OK」をタップします。

「ディスクの選択」ウィンドウが表示されます。

<span id="page-34-0"></span>2 「CD-R」または「DVD-R (1層)」をタップし、「OK」を タップします。

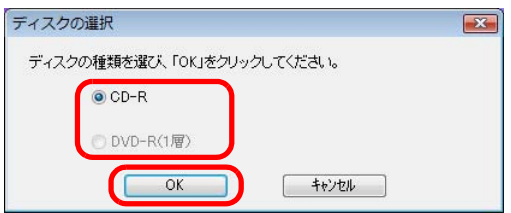

「リカバリディスク作成」ウィンドウが表示されます。

# <span id="page-34-3"></span>3 必要な枚数を確認し、「作成」をタップします。

枚数には[、手順](#page-34-0) 2 で「CD-R」を選択した場合は「7 枚」、 「DVD-R」を選択した場合には「1 枚」と表示されます。

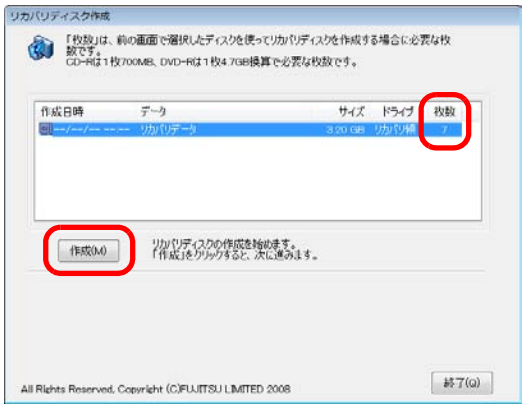

「リカバリディスクの作成を開始しますか?」という メッセージが表示されます。

<span id="page-34-1"></span>4 未使用のディスクのレーベル面にディスクの名前など を記入します。

■ DVD-R の記入例

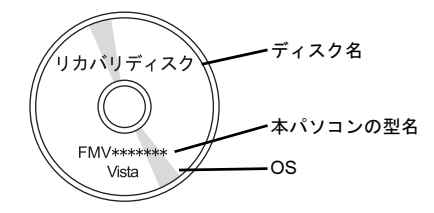

### ■ CD-R の記入例

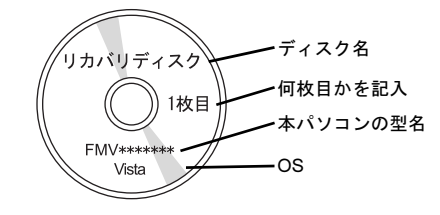

# **POINT**

- ▶ レーベル面に記入するときは、ボールペンや鉛筆な ど、先の硬いものを使わないでください。ディスクに 傷がつくおそれがあります。
- 5 手[順](#page-34-1)4で名前を記入したCD-RまたはDVD-RをCD/DVD ドライブにセットします。 認識されるまで 10 秒ほど待ってから、次の手順に進ん でください。

# $P$ POINT

- ▶ Windows Vista で「自動再生」ウィンドウが表示され た場合は、ウィンドウを閉じてください。
- <span id="page-34-2"></span>6 「はい」をタップします。 ディスクへの書き込みが始まります。完了するまでしば らくお待ちください。

# $P$ POINT

▶「未使用のディスクをセットしてから「OK」をクリッ クしてください。」と表示されたら、「OK」をタップ してください。

- 7 ディスクへの書き込みが終了したら、「OK」をタップし ます。
	- CD-R でリカバリディスクを作成する場合 1 枚目の書き込みが完了したら、続けて次のディス クを作成します[。手順](#page-34-1) 4 から[手順](#page-34-2) 6 を枚数分繰り返 してください。

# **POINT**

▶ 書き込みエラーが表示された場合 「リカバリディスクの作成に失敗しました。」という メッセージが表示されたら、「OK」をタップしてくだ さい。「リカバリディスク作成」ウィンドウに戻ります。 ディスクの不良が考えられますので、新しいディスク を用意し、手[順](#page-34-3) 3 から操作し直してください。 なお、複数枚のディスクを作成している途中でエラー が出た場合には、途中から作成することができます。 手[順](#page-34-2) 6 で、作成し直したいディスクの番号が表示され るまで「いいえ」をクリックして、ディスクの作成を 続けてください。

「リカバリディスクの作成が終了しました。」というメッ セージが表示されます。

- 8 ディスクをCD/DVDドライブから取り出し、「OK」をタッ プします。
- 9 「終了」をタップして、「リカバリディスク作成」ウィン ドウを閉じます。

以上でリカバリディスクの作成は終了です。 作成した「リカバリディスク」は、大切に保管してください。

# <span id="page-35-0"></span>リカバリ

Windows が起動しないなどの問題が発生した場合、リカバリ を行います。

リカバリとは、OS、ドライバなどのプレインストールソフト ウェアをご購入時の状態に戻す操作です。

# ご購入時のハードディスクの状態

ご購入時のハードディスクは、「Windows RE 領域」、「C ドラ イブ」、「D ドライブ」、「リカバリ領域」の 4 つの領域に設定 されています。

# ■ご購入時のハードディスクのイメージ図

□Windows Vista モデル

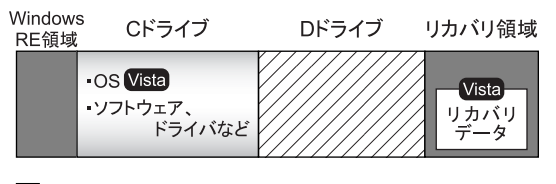

<sup>■:</sup> Windowsからは見えない領域です。

- ・Windows RE 領域:ハードウェア診断プログラムなどの システム
- ・C ドライブ :Windows Vista
- ・リカバリ領域 :Windows Vista のリカバリデータ

### □ダウングレードサービスモデル

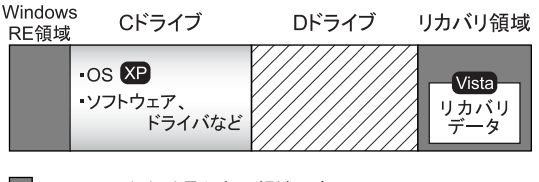

■: Windowsからは見えない領域です。

- ・Windows RE 領域:ハードウェア診断プログラムなどの システム
- ・C ドライブ :Windows XP
- ・リカバリ領域 :Windows Vista のリカバリデータ

# リカバリの考え方

ハードディスクの領域は現在お使いの状態のまま、C ドライ ブのみご購入時の状態に戻します。C ドライブ以外のデータ は、変更されません。

# 1%重要

▶ リカバリを行うと、C ドライブのすべてのデータが削 除されます。あらかじめ、必要なデータをバックアッ プしてください。

「リカバリ領域」、「リカバリディスク」のどちらからも、リ カバリを実行することができます。

### ■リカバリのイメージ図

### □Windows Vista モデル

リカバリ領域またはリカバリディスクのリカバリデータを C ドライブに戻します。

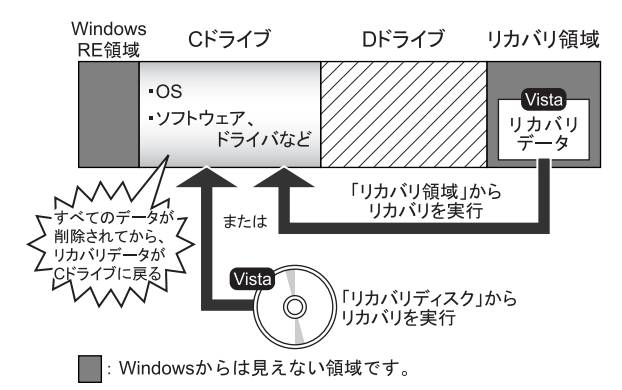

### □ダウングレードサービスモデル

#### ●Windows XP にする場合

リカバリディスクのリカバリデータをCドライブに戻しま す。

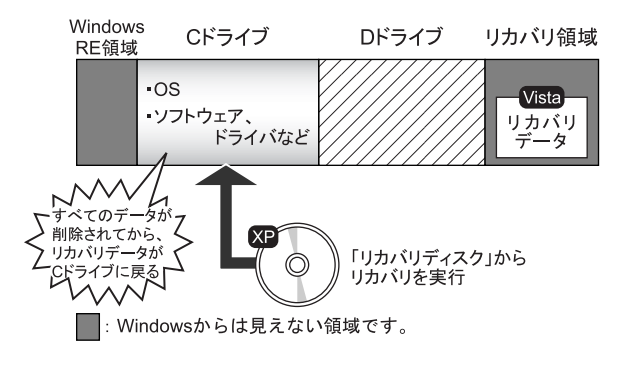

### ● Windows Vista にする場合

リカバリ領域またはリカバリディスクのリカバリデータ を C ドライブに戻します。

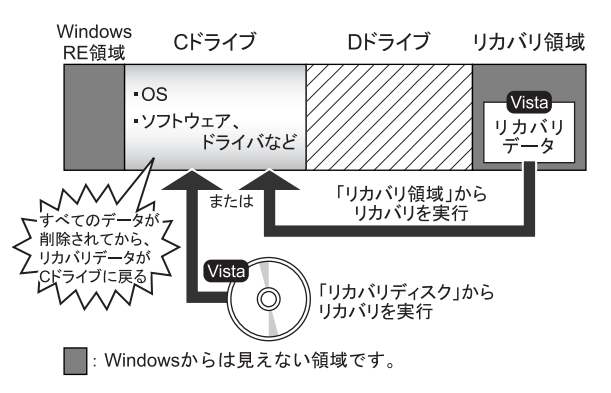

# <span id="page-36-0"></span>注意事項

- ●リカバリを行う場合は、あらかじめマウスを用意する必要 があります。ペンはお使いになれません。 別売のマウスをご購入ください。
- ●リカバリを行う場合は、画面の向きを横にして行ってくだ さい。 別売のドッキングステーションを接続している場合は、

「FMV マニュアル」にある『製品ガイド』の「周辺機器の 設置/設定/増設」-「ドッキングステーション」をご覧 になり、画面を横向きにしてください。

- ●マウスとドッキングステーション、またはポータブル CD/ DVD ドライブ以外の周辺機器(メモリを除く)を取り付 けている場合は、それらを一度取り外し、ご購入時の状態 に戻してください。
- ●トラブル解決ナビの「領域設定」以外でドライブ構成を変 更している場合は、リカバリを実行できません。 その場合は、ハードディスクをご購入時の状態に戻してく ださい。 ハードディスクをご購入時の状態に戻す方法については、 「ハードディ[スクをご購入時の](#page-41-1)状態に戻す」(→ P.42) をご

覧ください。 ●リカバリを行うと、ハードディスクの2つ目の領域(出荷

時は C ドライブ)のすべてのデータが削除されます。必要 に応じて事前にバックアップしてください。

●セキュリティチップ搭載機種でフォルダやファイルの暗 号化を行っている場合は、リカバリ前に復元用のバック アップをとってください。復元用のバックアップデータが ないと、データが読み出せないことがあります。 これによる損害等の責任は一切負いかねますので、あらか じめご了承ください。 詳しくは、「FMV マニュアル」にある『SMARTACCESS ファーストステップガイド(認証デバイスをお使いになる 方へ)』をご覧ください。

- ●リカバリを実行し Windows のセットアップが終了するま で、LAN ケーブルを接続しないでください。LAN ケーブ ルを接続してセットアップを行うと、エラーメッセージが 表示されることがあります。
- ●カスタムメイドで選択したソフトウェア (Microsoft Office など)はリカバリでは元に戻りません。 リカバリが終了してからインストールしてください。
- ●本書ではマウスでの操作を前提に記述してあります。リカ バリはペンでは実行できませんのでご注意ください。
- ●リカバリには時間がかかります。時間に余裕をもって、操 作してください。

# <span id="page-37-1"></span><span id="page-37-0"></span>リカバリを実行する

本パソコンの C ドライブを、ご購入時の状態に戻すリカバリ の方法を説明します。

# PPOINT

▶ リカバリに関する注意事項 (→ [P.37](#page-36-0)) をよくお読みの うえ、リカバリを行ってください。

# リカバリ前の準備

リカバリを実行する前に、次の準備を行ってください。

### ■AC アダプタを接続する

リカバリを実行するときには、必ず AC アダプタを接続して ください。

### ■BIOS 設定を購入時の状態に戻す (→ [P.33](#page-32-3))

BIOS の設定をご購入時の状態に戻します。

# PPOINT

▶ BIOS セットアップの設定をご購入時と異なる設定に していると、エラーメッセージが表示されることがあ ります。

# ■ディスクを用意する

- ●Windows Vista でディスクを使ってリカバリする場合 ・「リカバリディスク(Vista)」
- Windows XP の場合
	- ・「リカバリディスク(XP)」
- ■ドッキングステーションまたはポータブル CD/DVD ドライブを接続する

リカバリディスクを使用する場合、ドッキングステーション または CD/DVD ドライブが必要です。別売のドッキングス テーションまたはポータブルCD/DVDドライブを接続してく ださい。

□ドッキングステーションを接続する

ドッキングステーションの接続については、「FMV マニュ アル」にある『製品ガイド』の「周辺機器の設置/設定/ 増設」-- 「ドッキングステーション」をご覧ください。

### □ポータブル CD/DVD ドライブを接続する

ポータブル CD/DVD ドライブは、「スーパーマルチドライ ブユニット(FMV-NSM52)」または「DVD-ROM&CD-R/ RW ドライブユニット(FMV-NCB53)」をお使いください。

# $P$ POINT

▶ 本パソコンでは、「FMV-NSM52」 または 「FMV-NCB53」 をバスパワー(本パソコンと接続したケーブルから電 源が供給される)モードで使用できます。 バスパワーモードで使用する場合は、ドライブ本体の 裏面にあるスイッチを以下のように設定してくださ い。

・スイッチ 1:「ON」、スイッチ 2:「OFF」、スイッチ 3:「OFF」、スイッチ 4:「OFF」

ご購入時、スイッチ 2 は「ON」に設定されています。 スイッチの設定を、ご購入時の設定や上記の設定以外 に変更すると故障の原因になります。ご注意ください。 スイッチの場所については、「FMV-NSM52」または 「FMV-NCB53」に添付のマニュアルをご覧ください。

### ■マウスを接続する

リカバリを実行するときには、マウスが必要です。別売のマ ウスを接続してください。 マウスの接続については、「FMV マニュアル」にある『製品 ガイド』の「取り扱い」-「ポインティングデバイス」をご 覧ください。

# リカバリ方法

# **必重 要**

- ▶ C ドライブのすべてのデータが削除されます。 あらか じめ、必要なデータをバックアップしてください。
- 1 本パソコンを起動し、「FUJITSU」ロゴが表示されてい る間に、画面の適当な場所をクリックします。 ポップアップメニューが表示されます。

# $P$ POINT

▶ ポップアップメニューが表示されずWindowsが起動し てしまった場合は、本パソコンを再起動してもう一度 操作してください。再起動については[、「電源を切る](#page-26-0) ([Windows Vista](#page-26-0) の場合)」(→ P.27)また[は「電源を切](#page-31-0) る(Windows XP [の場合\)」\(→](#page-31-0) P.32)をご覧ください。 2 「トラブル解決ナビ」をクリックします。 そのまましばらくお待ちください。 「システム回復オプション」が表示されます。

# $P$ POINT

- ▶「システム回復オプション」が表示されるまでの間、 一時的に画面が真っ暗な状態になったり、画面に変化 がなかったりすることがありますが、故障ではありま せん。電源を切らずにそのままお待ちください。
- 3「日本語」が選択されていることを確認し、「次へ」をク リックします。

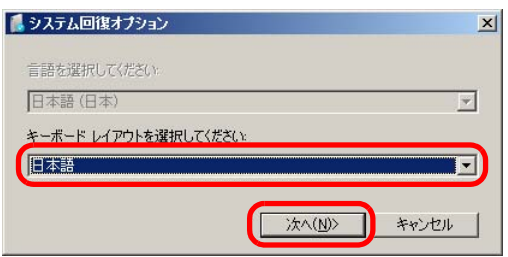

オペレーティングシステムを選択する画面が表示され ます。

■ Windows Vista の場合

オペレーティングシステムで「Windows Vista」が選 択されています。 白いところをクリックして選択をはずしてください。

- 4 「次へ」をクリックします。
- 5 「回復ツールを選択してください」と表示されたら、「ト ラブル解決ナビ」をクリックします。

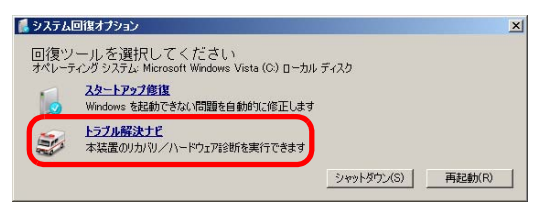

「トラブル解決ナビ」が表示されます。

6 「リカバリ」タブの「リカバリ」をクリックし、「実行」 をクリックします。

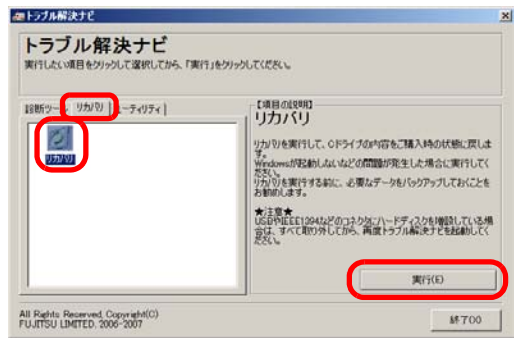

「ご使用上の注意」が表示されます。

- 7 「ご使用上の注意」をよく読み、「同意する」をクリック し、「次へ」をクリックします。 「リカバリ元の選択」が表示されます。
- <span id="page-38-0"></span>8 「リカバリ領域」または「リカバリディスク」をクリッ クします。

# 18重 要

▶ ダウングレードサービスモデルの場合、「リカバリ領 域」を選択すると OS が Windows Vista になります。 Windows XP にする場合は「リカバリディスク」を選 択し、「リカバリディスク(XP)」からリカバリを実 行してください。

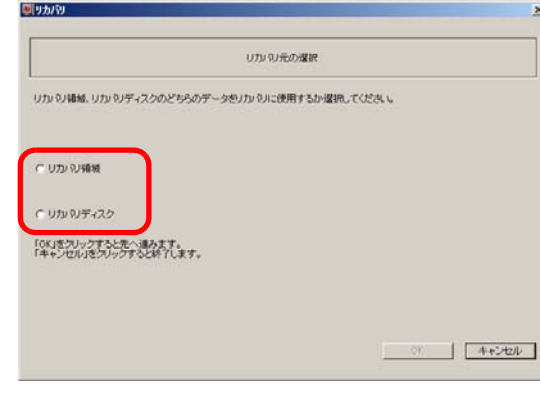

### ■ リカバリ領域

ハードディスク内にあるリカバリ領域から、リカバリ を実行します(リカバリディスクは使用しません)。

### ■ リカバリディスク

「リカバリディスク」を使用して、リカバリを実行し ます。

- 9 「OK」をクリックします。 「リカバリの実行」が表示されます。 [手順](#page-38-0) 8 で「リカバリ領域」を選択した場合は[、手順](#page-39-1) 11 へ進んでください。
- 10 「リカバリディスク」を選択した場合は、「リカバリディ スク」または「リカバリディスク 1」を、CD/DVD ドラ イブにセットします。
- <span id="page-39-1"></span>11 「実行」をクリックします。
	- ■「リカバリ領域」からリカバリを実行した場合 リカバリが始まります。 リカバリが終了すると「リカバリの完了」が表示さ れます。
	- ■「リカバリディスク」からリカバリを実行した場合 「リカバリディスクの確認」画面が表示されるので、 「OK」をクリックしてください。 リカバリが始まります。 「CD/DVD ドライブに、「リカバリディスク n」を入 れてください。」というメッセージが表示された場合 は、画面に表示された番号の「リカバリディスク」

を CD/DVD ドライブにセットし、しばらくしてから 「OK」をクリックします。 リカバリが終了すると「リカバリの完了」が表示さ

れます。

ディスクを CD/DVD ドライブから取り出します。

12 「完了」をクリックします。

本パソコンの電源が自動的に切れます。

■ ポータブル CD/DVD ドライブを接続している場合 ポータブル CD/DVD ドライブを取り外します。

# $P$ POINT

- ▶ 本パソコンの電源が切れた後、10秒以上待ってから電 源を入れてください。
- **13** 「セットアップ (Windows Vista の場合)」 (→ P.23) また は「セットアップ (Windows XP の場合)」(→ P.28) を ご覧になり Windows のセットアップを行います。

#### 以上でリカバリは終了です。

お客様が設定したセキュリティ対策や各種設定内容は、設定 前の状態に戻っています。セットアップ後、「Windows Update」 などのセキュリティ対策を行ってください。また、必要に応 じて、カスタムメイドで選択したソフトウェアのインストー ルおよび設定などを行ってください。

詳しくは、「[Windows Vista](#page-24-1) セットアップ後」(→ P.25)または 「[Windows XP](#page-29-1) セットアップ後」(→ P.30) をご覧ください。

# <span id="page-39-0"></span>領域設定の変更

ハードディスクの C ドライブと D ドライブの領域を変更し たり、C ドライブを 1 区画に変更したりすることができます。

# 領域設定の考え方

### ■領域設定変更のイメージ図

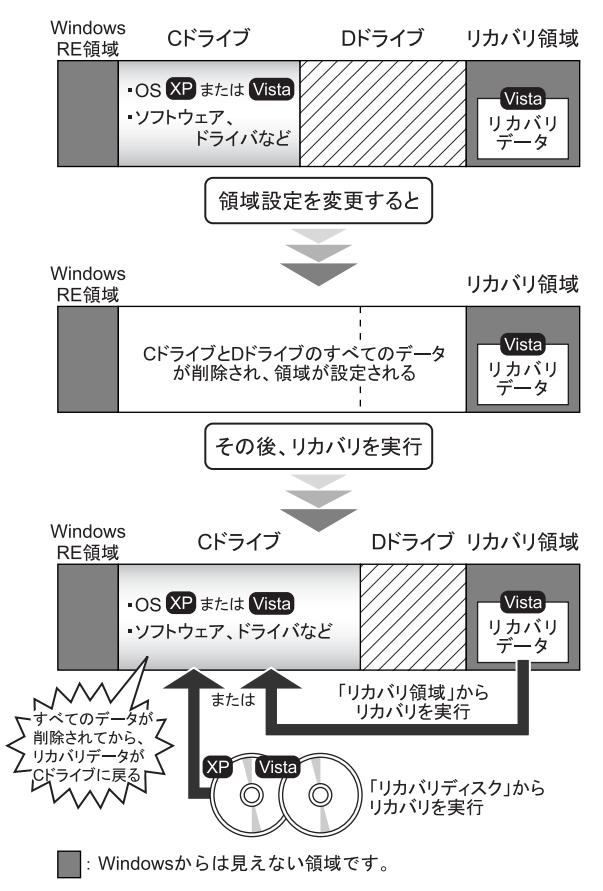

### 注意事項

- ●領域設定の変更を行うと、Windows から見える領域に保存 されているすべてのデータが削除されます。あらかじめ、 必要なデータをバックアップしてください。 「Windows RE 領域」、「リカバリ領域」のデータは削除され ません。
- ●トラブル解決ナビの「領域設定」以外でドライブ構成を変 更している場合は、領域設定を実行できません。 その場合は、ハードディスクをご購入時の状態に戻してく ださい。 ハードディスクをご購入時の状態に戻す方法については、 「ハードディ[スクをご購入時の](#page-41-1)状態に戻す」(→P.42)をご 覧ください。

# 領域設定を変更する前の準備

領域設定を変更する前に、次の準備を行ってください。

### ■AC アダプタを接続する

領域設定を変更するときには、必ず AC アダプタを接続して ください。

# ■マウスを接続する

領域設定を変更するときには、マウスが必要です。別売のマ ウスを接続してください。 マウスの接続については、「FMV マニュアル」にある『製品

ガイド』の「取り扱い」-「ポインティングデバイス」をご 覧ください。

### 領域設定を変更する

1 本パソコンを起動し、「FUJITSU」ロゴが表示されてい る間に、画面の適当な場所をクリックします。 ポップアップメニューが表示されます。

### $P$ POINT

- ▶ ポップアップメニューが表示されずWindowsが起動し てしまった場合は、本パソコンを再起動してもう一度 操作してください。再起動については[、「電源を切る](#page-26-0) ([Windows Vista](#page-26-0) の場合)」(→ P.27)また[は「電源を切](#page-31-0) る(Windows XP [の場合\)」\(→](#page-31-0) P.32)をご覧ください。
- 2 「トラブル解決ナビ」をクリックします。 そのまましばらくお待ちください。 「システム回復オプション」が表示されます。

### $P$ POINT

▶「システム回復オプション」が表示されるまでの間、 一時的に画面が真っ暗な状態になったり、画面に変化 がなかったりすることがありますが、故障ではありま せん。電源を切らずにそのままお待ちください。

3 「日本語」が選択されていることを確認し、「次へ」をク リックします。

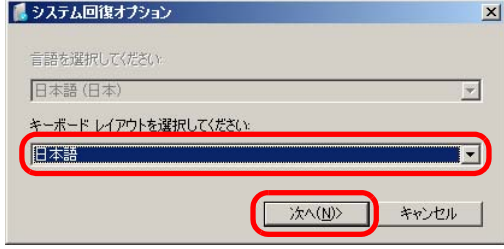

オペレーティングシステムを選択する画面が表示され ます。

#### ■ Windows Vista の場合

オペレーティングシステムで「Windows Vista」が選 択されています。

白いところをクリックして選択をはずしてください。

- 4 「次へ」をクリックします。
- 5 「回復ツールを選択してください」と表示されたら、「ト ラブル解決ナビ」をクリックします。

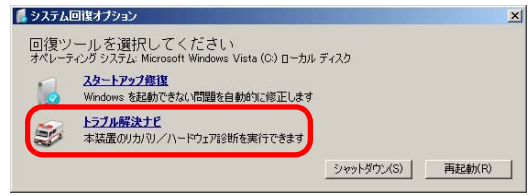

「トラブル解決ナビ」が表示されます。

6 「ユーティリティ」タブの「領域設定」をクリックし、 「実行」をクリックします。

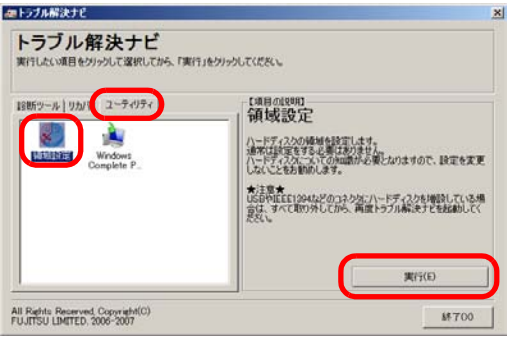

「ご使用上の注意」が表示されます。

7 「ご使用上の注意」をよく読み、「同意する」をクリック し、「次へ」をクリックします。 「領域設定の実行」が表示されます。

FMVマニュアル <http://www.fmworld.net/biz/fmv/support/fmvmanual/> 41

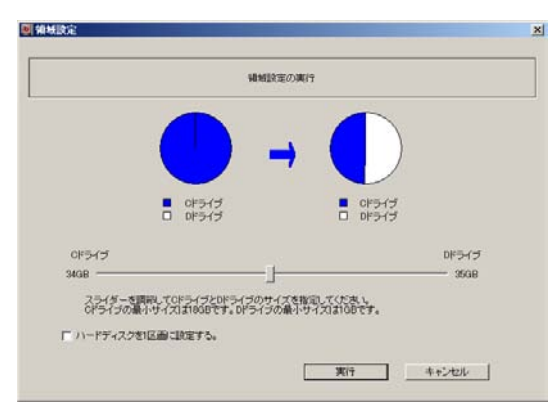

### ■ ハードディスク全体を2区画で使用する場合

スライダーを左右にドラッグして C ドライブと D ド ライブの容量を指定します。領域は 1GB 単位で設定 できます。バンドルのソフトウェアや市販のソフト ウェアをインストールする場合は、C ドライブの容 量を広めに指定してください。

- ハードディスク全体を1区画で使用する場合 「ハードディスクを 1 区画に設定する。」をクリック し、チェックを付けます。
- 9 「実行」をクリックします。 確認画面が表示されます。

# 1%重要

- ▶ 現在の領域設定を変更しない場合や、ご購入時から領 域の設定を変更していない場合も、「実行」をクリッ クするとハードディスク内のすべてのデータが削除 されます。
- 10 「はい」をクリックします。 領域の設定が始まります。 領域の設定が完了すると、「領域設定の完了」が表示さ れます。
- 11 「完了」をクリックします。

「トラブル解決ナビ」が表示されます。

以上で領域設定の変更は終了です。 この後は、必要に応じてリカバリを行ってください。 リカバリについては、「リカバ[リを実行する」\(→](#page-37-1)P.38)をご 覧ください。

# <span id="page-41-1"></span><span id="page-41-0"></span>ハードディスクをご購入時の状態に戻す

リカバリ領域を消してしまった場合などに、ハードディスク をご購入時の状態に戻すことができます。

# 重 要

- ▶ ハードディスク内のすべてのデータが削除されます。 あらかじめ、必要なデータをバックアップしてくださ い。
- ▶ ハードディスクをご購入時の状態に戻すには、リカバ リディスクが必要です。

# ■ハードディスクをご購入時に戻すイメージ図

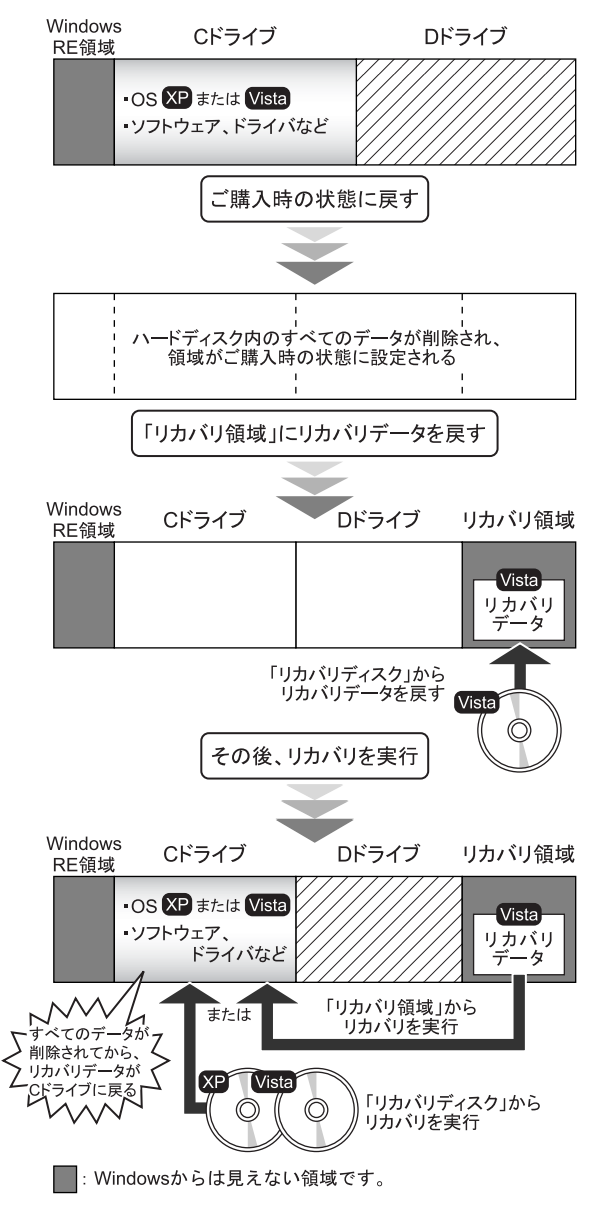

# ハードディスクを ご購入時の状態に戻す前の準備

ハードディスクをご購入時の状態に戻す前に、次の準備を 行ってください。

# ■AC アダプタを接続する

ハードディスクをご購入時の状態に戻すときには、必ず AC アダプタを接続してください。

■BIOS 設定を購入時の状態に戻す (→ [P.33](#page-32-3))

BIOS の設定をご購入時の状態に戻します。

# $P$ POINT

▶ BIOS セットアップの設定をご購入時と異なる設定に していると、エラーメッセージが表示されることがあ ります。

### ■ディスクを用意する

- ●ドライバーズディスク 2 &ユーティリティディスク
- ●Windows Vista の「リカバリディスク」
- ●Windows XP の「リカバリディスク」(ダウングレードサー ビスモデルの場合)

# POINT

- ▶ お手元に「リカバリディスク」がない場合は、リカバ リディスクを作成してください。 リカバリディスクの作成については[「リカバリディス](#page-32-4) [クを作成する」\(→](#page-32-4) P.33)をご覧ください。
- ■ドッキングステーションまたはポータブル CD/DVD ドライブを接続する

ハードディスクをご購入時の状態に戻すには、ドッキングス テーションまたは CD/DVD ドライブが必要です。別売のドッ キングステーションまたはポータブルCD/DVDドライブを接 続してください。

### □ドッキングステーションを接続する

ドッキングステーションの接続については、「FMV マニュ アル」にある『製品ガイド』の「周辺機器の設置/設定/ 増設」-「ドッキングステーション」をご覧ください。

### □ポータブル CD/DVD ドライブを接続する

ポータブル CD/DVD ドライブは、「スーパーマルチドライ ブユニット(FMV-NSM52)」または「DVD-ROM&CD-R/ RW ドライブユニット(FMV-NCB53)」をお使いください。

# $P$ POINT

▶ 本パソコンでは、「FMV-NSM52」 または 「FMV-NCB53」 をバスパワー(本パソコンと接続したケーブルから電 源が供給される)モードで使用できます。 バスパワーモードで使用する場合は、ドライブ本体の 裏面にあるスイッチを以下のように設定してくださ い。 ・スイッチ 1:「ON」、スイッチ 2:「OFF」、スイッチ

3:「OFF」、スイッチ 4:「OFF」 ご購入時、スイッチ 2 は「ON」に設定されています。 スイッチの設定を、ご購入時の設定や上記の設定以外 に変更すると故障の原因になります。ご注意ください。 スイッチの場所については、「FMV-NSM52」または 「FMV-NCB53」に添付のマニュアルをご覧ください。

### ■マウスを接続する

ハードディスクをご購入時の状態に戻すときには、マウスが 必要です。別売のマウスを接続してください。 マウスの接続については、「FMV マニュアル」にある『製品 ガイド』の「取り扱い」-「ポインティングデバイス」をご 覧ください。

# ハードディスクをご購入時の状態に戻す

# 重 要

- ▶ ハードディスク内のすべてのデータが削除されます。 あらかじめ、必要なデータをバックアップしてくださ い。
- 1 本パソコンを起動し、「FUJITSU」ロゴが表示されてい る間に、画面の適当な場所をクリックします。 ポップアップメニューが表示されます。

# $P$ POINT

- ▶ ポップアップメニューが表示されずWindowsが起動し てしまった場合は、本パソコンを再起動してもう一度 操作してください。再起動については[、「電源を切る](#page-26-0) ([Windows Vista](#page-26-0) の場合)」(→ P.27)また[は「電源を切](#page-31-0) る(Windows XP [の場合\)」\(→](#page-31-0) P.32)をご覧ください。
- 2 「起動メニュー」をクリックします。 「起動メニュー」が表示されます。
- 3 「ドライバーズディスク2&ユーティリティディスク」を、 CD/DVD ドライブにセットします。

4 「CD/DVD Drive」をクリックします。 そのまましばらくお待ちください。 「トラブル解決ナビ」が表示されます。

# $P$ POINT

- ▶「トラブル解決ナビ」が表示されるまでの間、一時的 に画面が真っ暗な状態になったり、画面に変化がな かったりすることがありますが、故障ではありませ ん。電源を切らずにそのままお待ちください。
- 5 「ユーティリティ」タブの「購入時に戻す」をクリック し、「実行」をクリックします。

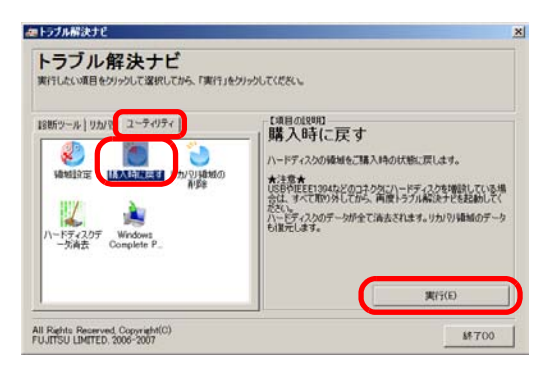

「ご使用上の注意」が表示されます。

6 「ご使用上の注意」をよく読み、「同意する」をクリック し、「次へ」をクリックします。

「ハードディスクの領域をご購入時の状態に戻します。」 と表示されます。

7 「実行」をクリックします。

「リカバリ債域にリカバリデータを戻すためには、 Windows Vista のリカバリディスクが必要です。」と表示 されます。

- <span id="page-43-0"></span>8 「ドライバーズディスク2&ユーティリティディスク」を CD/DVD ドライブから取り出した後、Windows Vista の 「リカバリディスク」または「リカバリディスク 1」を CD/DVD ドライブにセットします。
- 9 「次へ」をクリックします。 「Windows Vista のリカバリディスクが挿入されました。」 と表示されます。

<span id="page-43-1"></span>10 「次へ」をクリックします。 リカバリディスクの確認が始まります。

■ CD-R のリカバリディスクを確認した場合

「CD/DVD ドライブに、「リカバリディスク n」を入 れてください。」というメッセージが表示された場合 は、画面に表示された番号の「リカバリディスク」 を CD/DVD ドライブにセットし、しばらくしてから 「次へ」をクリックします。

リカバリディスクの確認が終了すると、「「リカバリディ スク」が揃っていることを確認できました。」と表示さ れます。

ディスクを CD/DVD ドライブから取り出します。

- 11 「次へ」をクリックします。
- 12 「ドライバーズディスク2&ユーティリティディスク」を、 CD/DVD ドライブにセットし「OK」をクリックします。 領域の設定が始まります。

領域の設定が終了すると、「領域の設定が終了しました。 続けて、リカバリ領域にリカバリデータを復元します。」 と表示されます。

- 13 「ドライバーズディスク2&ユーティリティディスク」を CD/DVD ドライブから取り出した後、手[順](#page-43-0) 8 から手[順](#page-43-1) [10](#page-43-1) で確認した Windows Vista の「リカバリディスク」ま たは「リカバリディスク 1」を CD/DVD ドライブにセッ トします。
- 14 「次へ」をクリックします。 「Windows Vista のリカバリディスクが挿入されました。」 と表示されます。
- 15 「実行」をクリックします。

リカバリ領域へデータの復元が始まります。

■ CD-R のリカバリディスクで復元した場合 「CD/DVD ドライブに、「リカバリディスク n」を入 れてください。」というメッセージが表示された場合 は、画面に表示された番号の「リカバリディスク」 を CD/DVD ドライブにセットし、しばらくしてから 「次へ」をクリックします。

リカバリ領域へデータの復元が完了すると、「ハード ディスクの領域をご購入時の状態に戻しました。」と表 示されます。

- 16 ディスクを CD/DVD ドライブから取り出し、「次へ」を クリックします。 「リカバリ元の選択」が表示されます。
- <span id="page-44-0"></span>17 「リカバリ領域」または「リカバリディスク」をクリッ クします。

# 8重要

▶ ダウングレードサービスモデルの場合、「リカバリ領 域」を選択すると OS が Windows Vista になります。 Windows XP にする場合は「リカバリディスク」を選 択し、「リカバリディスク(XP)」からリカバリを実 行してください。

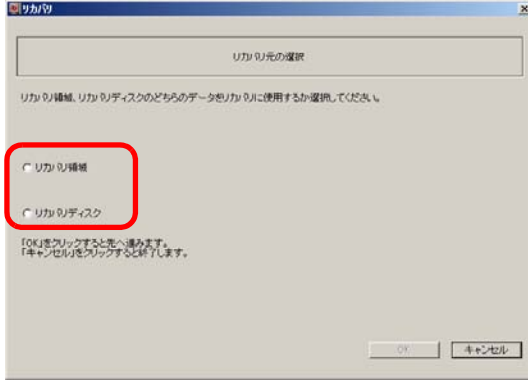

### ■ リカバリ領域

ハードディスク内にあるリカバリ領域から、リカバリ を実行します(リカバリディスクは使用しません)。

# ■ リカバリディスク

「リカバリディスク」を使用して、リカバリを実行し ます。

# 18 「OK」をクリックします。

「リカバリの実行」が表示されます。 [手順](#page-44-0) 17 で「リカバリ領域」を選択した場合は[、手順](#page-44-1) 20 へ進んでください。

19 「リカバリディスク」を選択した場合は、「リカバリディ スク」または「リカバリディスク 1」を、CD/DVD ドラ イブにセットします。

- <span id="page-44-1"></span>20 「実行」をクリックします。
	- ■「リカバリ領域」からリカバリを実行した場合 リカバリが始まります。 リカバリが終了すると「リカバリの完了」が表示さ れます。
	- ■「リカバリディスク」からリカバリを実行した場合 「リカバリディスクの確認」画面が表示されるので、 「OK」をクリックしてください。 リカバリが始まります。 「CD/DVD ドライブに、「リカバリディスク n」を入 れてください。」というメッセージが表示された場合 は、画面に表示された番号の「リカバリディスク」 を CD/DVD ドライブにセットし、しばらくしてから 「OK」をクリックします。 リカバリが終了すると「リカバリの完了」が表示さ れます。 ディスクを CD/DVD ドライブから取り出します。
- 21 「完了」をクリックします。

本パソコンの電源が自動的に切れます。

■ ポータブル CD/DVD ドライブを接続している場合 ポータブル CD/DVD ドライブを取り外します。

# $P$ POINT

- ▶ 本パソコンの電源が切れた後、10秒以上待ってから電 源を入れてください。
- 22 「セットアップ (Windows Vista の場合)」(→ P.23) また は「セットアップ (Windows XP の場合)」(→ P.28) を ご覧になり Windows のセットアップを行います。

以上でご購入時に戻す操作は終了です。

お客様が設定したセキュリティ対策や各種設定内容は、設定 前の状態に戻っています。セットアップ後、「Windows Update」 などのセキュリティ対策を行ってください。また、必要に応 じて、カスタムメイドで選択したソフトウェアのインストー ルおよび設定などを行ってください。

詳しくは、「[Windows Vista](#page-24-1) セットアップ後」(→ P.25)または 「[Windows XP](#page-29-1) セットアップ後」(→ P30) をご覧ください。

# <span id="page-45-0"></span>Windows Aero を有効にする (Windows Vista のみ)

ご購入時の状態では、Windows Aero が無効になっている場合 があります。Windows Aero を有効にするには、次の手順をご 覧ください。

ただし、装置構成により、Windows Aero を有効にできない場 合があります。その場合[、手順](#page-45-2) 3 の「配色」の一覧に「Windows Aero」が表示されません。

そのままお使いください。

- 1 デスクトップで右クリックし、「個人設定」をクリック します。 「個人設定」ウィンドウが表示されます。
- 2 「ウィンドウの色とデザイン」をクリックします。 「デザインの設定」ウィンドウが表示されます。

# $P$ POINT

- ▶「ウィンドウの色とデザイン」ウィンドウが表示され た場合は、Windows Aero が有効になっています。
- <span id="page-45-2"></span>3 「配色」の一覧で「Windows Aero」をクリックし、「適 用」をクリックします。
- 4 「OK」をクリックします。

# <span id="page-45-1"></span>廃棄・リサイクル

本製品(付属品を含む)を廃棄する場合は、「廃棄物の処理 及び清掃に関する法律」の規制を受けます。

# ■ハードディスクのデータ消去

パソコン本体に内蔵されているハードディスクには、お客 様の重要なデータ(作成したファイルや送受信したメール など)が記録されています。パソコンを廃棄する際には、 ハードディスク内のデータを完全に消去することをお勧 めします。

ハードディスク内のデータ消去については、「FMV マニュ アル」にある『製品ガイド』の「セキュリティ」-「パソ コン本体廃棄時のセキュリティ」をご覧ください。

# ●法人、企業のお客様へ

本製品の廃棄については、弊社ホームページ「IT 製品の処 分・リサイクル」([http://jp.fujitsu.com/about/csr/eco/products/](http://jp.fujitsu.com/about/csr/eco/products/recycle/recycleindex.html) [recycle/recycleindex.html](http://jp.fujitsu.com/about/csr/eco/products/recycle/recycleindex.html))をご覧ください。

### ●個人のお客様へ

本製品を廃棄する場合は、必ず弊社専用受付窓口「富士通 パソコンリサイクル受付センター」をご利用ください。 詳しくは、「富士通パソコンリサイクル受付センター」の ホームページ (<http://azby.fmworld.net/recycle/>) をご覧くだ さい。

### ■使用済みバッテリの取り扱い

- ・リチウムイオン電池のバッテリパック、バッテリユニッ トは、貴重な資源です。リサイクルにご協力ください。
- ・使用済みバッテリは、ショート防止のためビニールテー プなどで絶縁処理をしてください。
- ・バッテリを火中に投じると破裂のおそれがありますの で、絶対にしないでください。

バッテリの仕様については、「FMV マニュアル」にある 『製品ガイド』の「仕様一覧/技術情報」-「本体仕様」、 またはバッテリの取扱説明書をご覧ください。

### ●法人・企業のお客様へ

法人、企業のお客様は、弊社ホームページ「IT 製品の処 分・リサイクル」([http://jp.fujitsu.com/about/csr/eco/products/](http://jp.fujitsu.com/about/csr/eco/products/recycle/recycleindex.html) [recycle/recycleindex.html](http://jp.fujitsu.com/about/csr/eco/products/recycle/recycleindex.html))をご覧ください。

### ●個人のお客様へ

使用済みバッテリは廃棄せずに、充電式電池リサイクル協 力店に設定してあるリサイクルBOXに入れてください。詳 しくは、有限責任中間法人 JBRC のホームページ ([http://](http://www.jbrc.net/hp/contents/index.html) [www.jbrc.net/hp/contents/index.html](http://www.jbrc.net/hp/contents/index.html))をご覧ください。 弊社は有限責任中間法人 JBRC に加盟し、リサイクルを実 施しています。

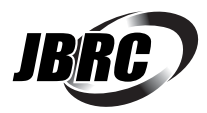

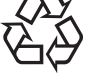

このマークは、リチウムイオン電池のリサイク ルマークです。

# Li-ion

### ■使用済乾雷池の廃棄

ワイヤレスキーボードなどには乾電池を使用しており、火 中に投じると破裂のおそれがあります。 使用済乾電池を廃棄する場合は、「廃棄物の処理及び清掃 に関する法律」の規制を受けます。

### ●法人・企業のお客様へ

使用済乾電池を廃棄する場合は、産業廃棄物の扱いとなり ますので、産業廃棄物処分業の許可を取得している会社に 処分を委託してください。

### ●個人のお客様へ

使用済乾電池を廃棄する場合は、一般廃棄物の扱いとなり ますので、地方自治体の廃棄処理に関連する条例または規 則に従ってください。

# <span id="page-46-0"></span>お問い合わせ先について

# ■お問い合わせの前に

あらかじめ次の項目について確認してください。

### □品名/型名の確認

パソコン本体のラベルに記載されています。

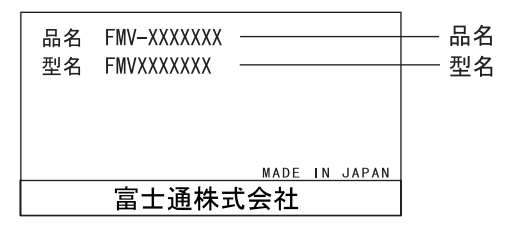

### □修理を依頼する場合

●「リカバリディスク」の用意 必ず「リカバリディスク」を添付してください。

### ■お問い合わせ先

次の連絡先へお問い合わせください。

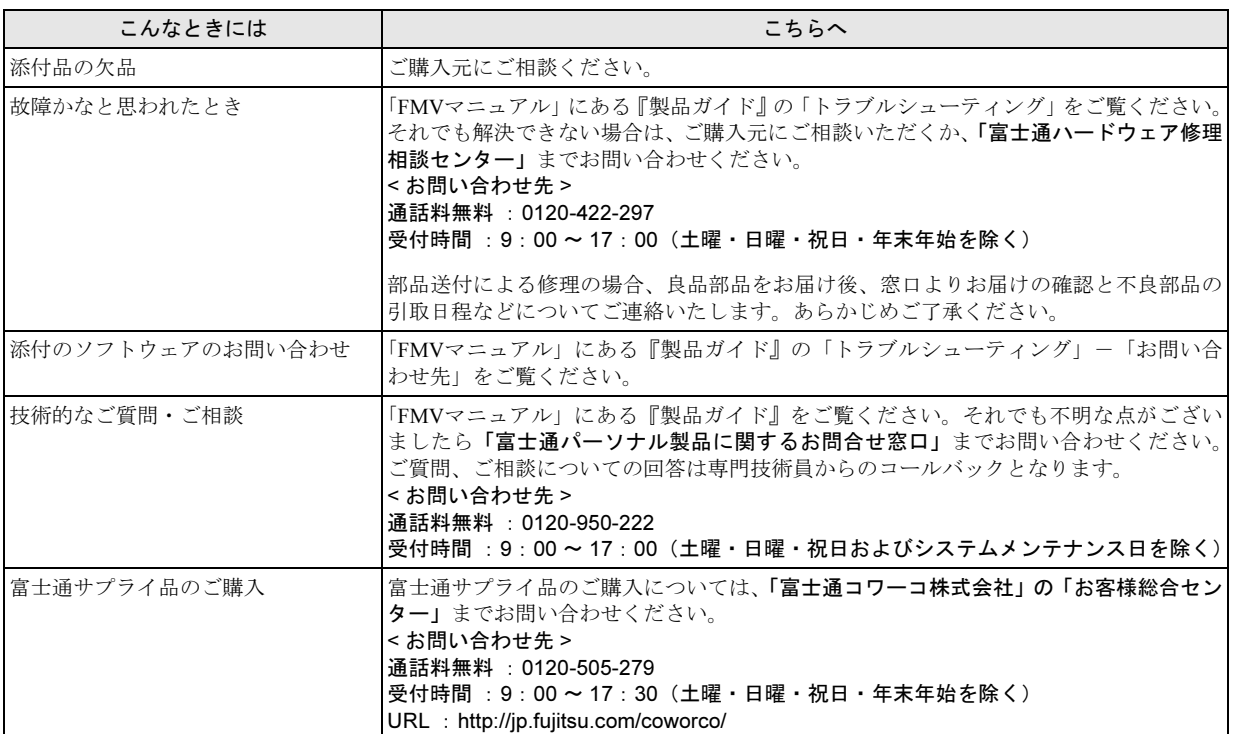

・電話番号は、おかけ間違いのないよう、ご注意ください。

・「富士通ハードウェア修理相談センター」、および「富士通パーソナル製品に関するお問合せ窓口」は、ダイヤル後、音声ガイ ダンスに従い、ボタン操作を行ってください。お客様の相談内容によって、各窓口へご案内いたします。

### ■有償サービス「SupportDesk」のご案内

システムの導入支援からソフトウェアの Q&A、万一のハードウェアトラブル時の修理など、お客様のパソコンに関するビジネス ライフをトータルにサポートするサービスをご用意しております。詳しくは、富士通ホームページ「製品サポート」をご覧くだ さい。

URL :<http://segroup.fujitsu.com/fs/products/pc/>

# FMV- STYLISTIC TB15/B

# 取扱説明書

B5FJ-9441-01-01

発 行 日 2008 年 10 月

発行責任 富士通株式会社

Printed in Japan

- ●このマニュアルの内容は、改善のため事前連絡なしに変更することがありま す。
- ●このマニュアルに記載されたデータの使用に起因する第三者の特許権および その他の権利の侵害については、当社はその責を負いません。
- ●無断転載を禁じます。
- ●落丁、乱丁本は、お取り替えいたします。

 $@0810-1$ 

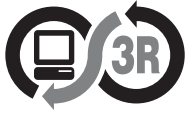

本製品はPC3R「PCグリーンラベル制度」の 審査基準 (2008年度版) を満たしています。 詳細は、Webサイト http://www.pc3r.jp をご覧ください。

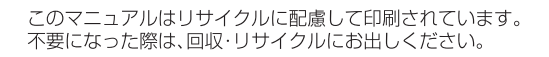

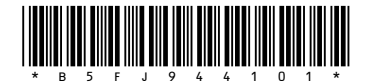